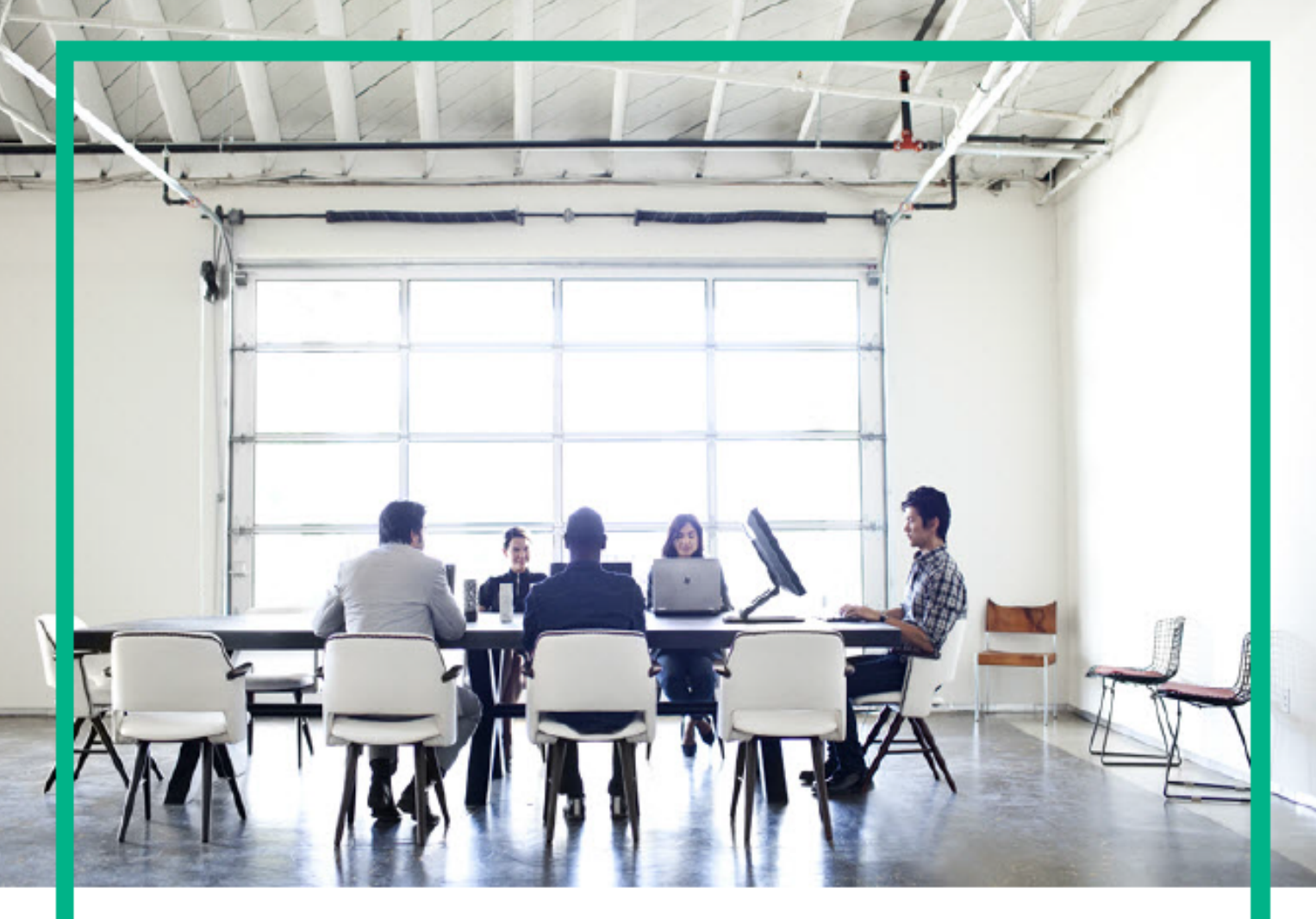

# Install

Data Center Automation Premium 2017.05

Document Release Date: May 2017 Software Release Date: May 2017

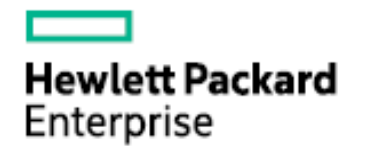

This document is an export from the HPE Software Documentation Portal. For the latest documentation, refer <https://docs.software.hpe.com>.

## Legal Notices

#### <span id="page-1-0"></span>**Warranty**

The only warranties for Hewlett Packard Enterprise products and services are set forth in the express warranty statements accompanying such products and services. Nothing herein should be construed as constituting an additional warranty. Hewlett Packard Enterprise shall not be liable for technical or editorial errors or omissions contained herein. The information contained herein is subject to change without notice.

#### **Restricted Rights Legend**

Confidential computer software. Valid license from Hewlett Packard Enterprise required for possession, use or copying. Consistent with FAR 12.211 and 12.212, Commercial Computer Software, Computer Software Documentation, and Technical Data for Commercial Items are licensed to the U.S. Government under vendor's standard commercial license.

#### **Copyright Notice**

© Copyright 2017 Hewlett Packard Enterprise Development LP

#### **Trademark Notices**

Adobe® is a trademark of Adobe Systems Incorporated.

AMD is a trademark of Advanced Micro Devices, Inc.

Intel® and Intel® Itanium® are trademarks of Intel Corporation in the U.S. and other countries.

Linux® is the registered trademark of Linus Torvalds in the U.S. and other countries.

Microsoft®, Windows®, and Windows Server® are U.S. registered trademarks of Microsoft Corporation.

Oracle and Java are registered trademarks of Oracle and/or its affiliates.

Red Hat® is a registered trademark of Red Hat, Inc. in the United States and other countries.

UNIX® is a registered trademark of The Open Group.

#### **Documentation Updates**

To check for recent updates or to verify that you are using the most recent edition of a document, go to: [https://](https://softwaresupport.hpe.com/) [softwaresupport.hpe.com/](https://softwaresupport.hpe.com/). You will also receive updated or new editions if you subscribe to the appropriate product support service. Contact your HPE sales representative for details.

#### **Support**

Visit the HPE Software Support web site at: <https://softwaresupport.hpe.com/>. Most of the support areas require that you register as an HPE Passport user to sign in. Many also require a support contract. To register for an HPE Passport ID, click Register on HPE Support site or click Create an Account on the HPE Passport login page.

# **Table of Contents**

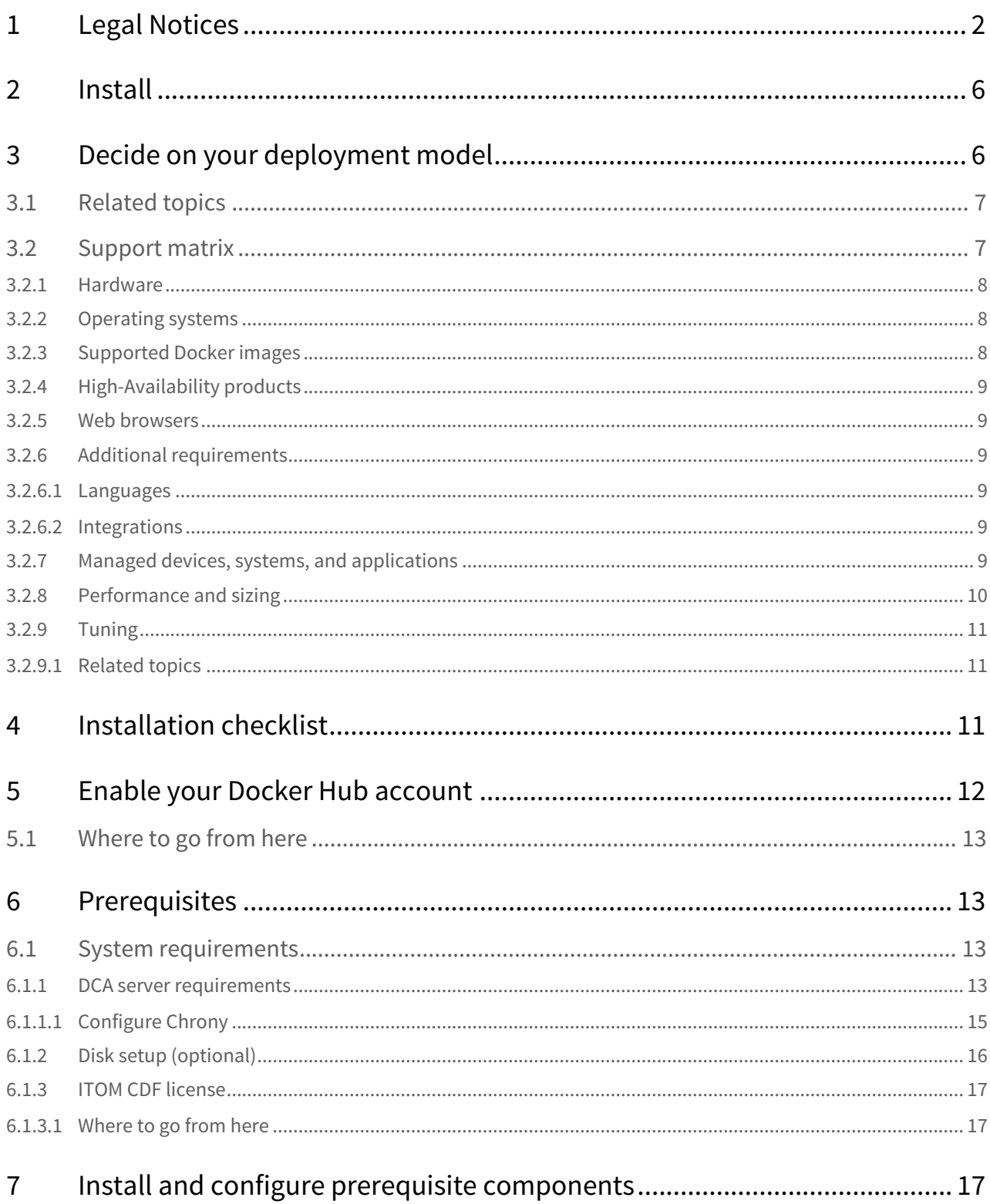

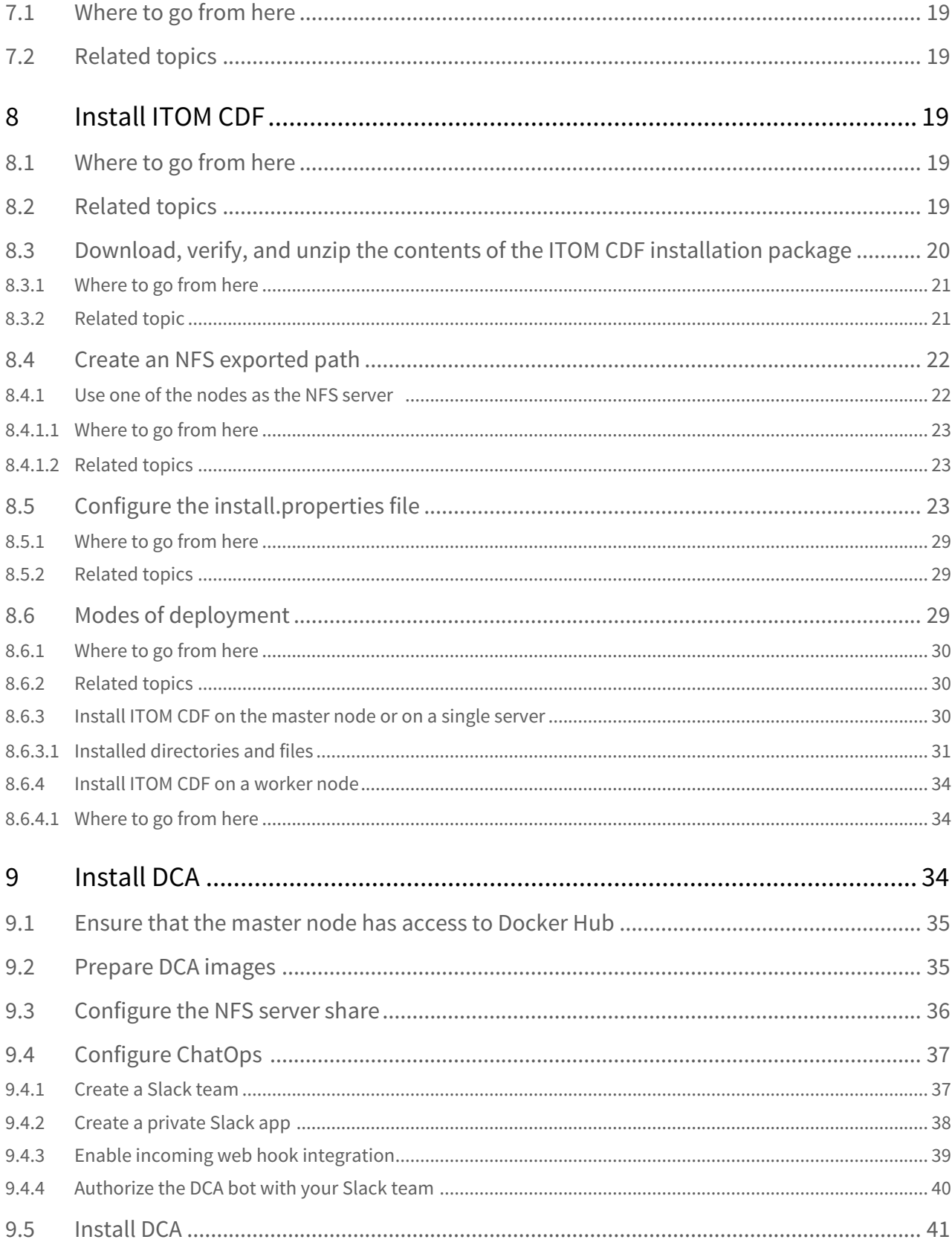

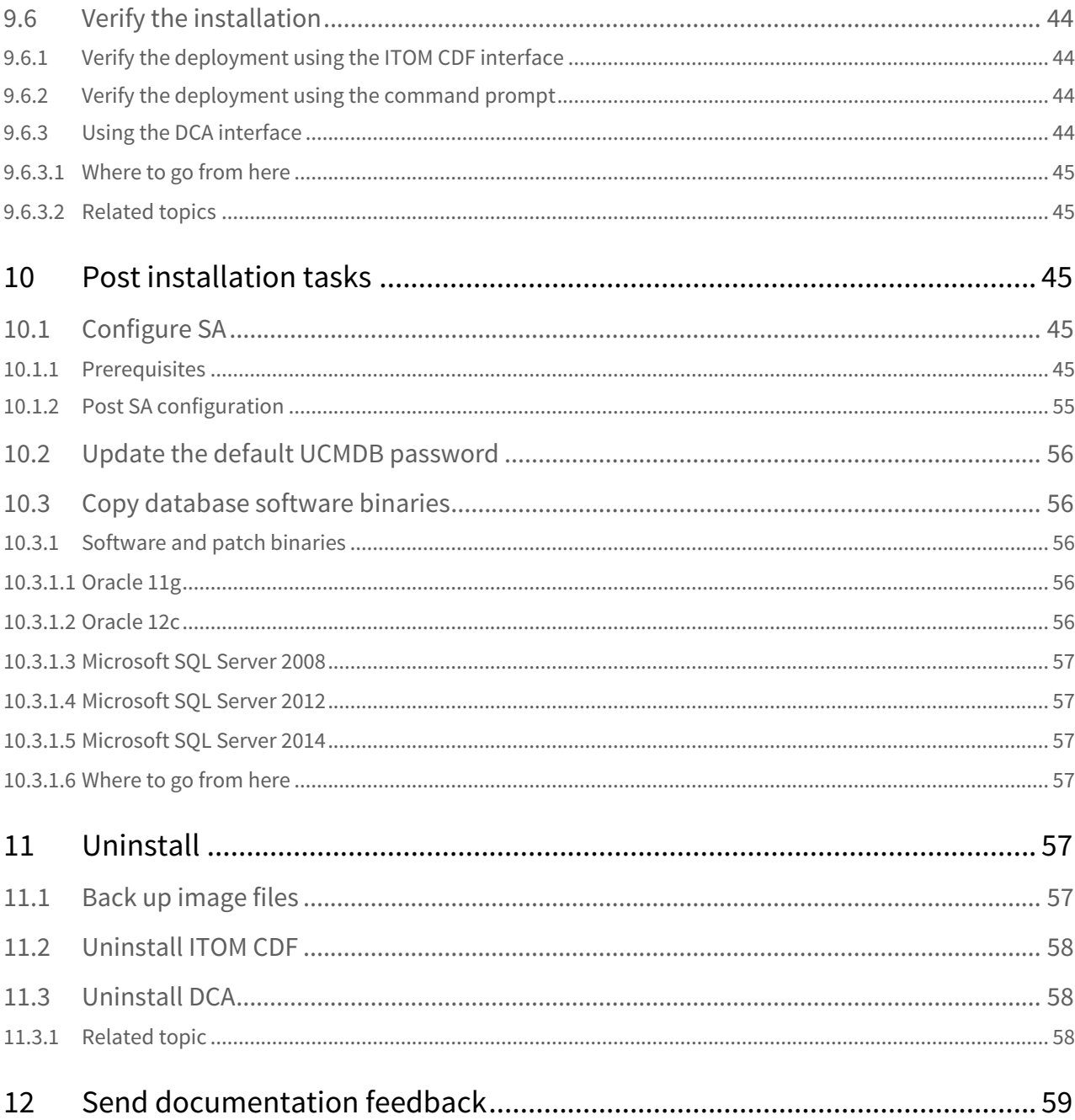

### <span id="page-5-0"></span>Install

DCA is installed in the containerized mode that leverages technology based on [Docker](https://docs.software.hpe.com/wiki/display/DCA201705/Glossary#Glossary--D-) and [Kubernetes](https://docs.software.hpe.com/wiki/display/DCA201705/Glossary#Glossary--K-). In this mode, each suite component is deployed as a containerized application that is integrated with other components in the suite. You first install a container management framework (referred to as **ITOM Container Deployment Foundation (CDF)**) and then install DCA from a user interface based on this framework. DCA components are deployed quickly and integrated seamlessly, requiring little user intervention.

Installing DCA involves the following steps:

- 1. [Decide on your deployment model](#page-5-1)
- 2. [Meet the system requirements as documented in the Support Matrix](#page-6-1)
- 3. [Enable your Docker Hub account](#page-11-0)
- 4. [Meet the prerequisites](#page-12-1)
- 5. [Install and configure prerequisite components](#page-16-2)
- 6. [Install ITOM CDF](#page-18-2)
- 7. [Install DCA](#page-33-2)
- 8. [Post installation tasks](#page-44-2)
- 9. [Uninstall](#page-56-4)

### <span id="page-5-1"></span>Decide on your deployment model

You installation steps will vary depending on your deployment mode. Use the following flowchart to help you identify the steps to follow depending on your deployment mode:

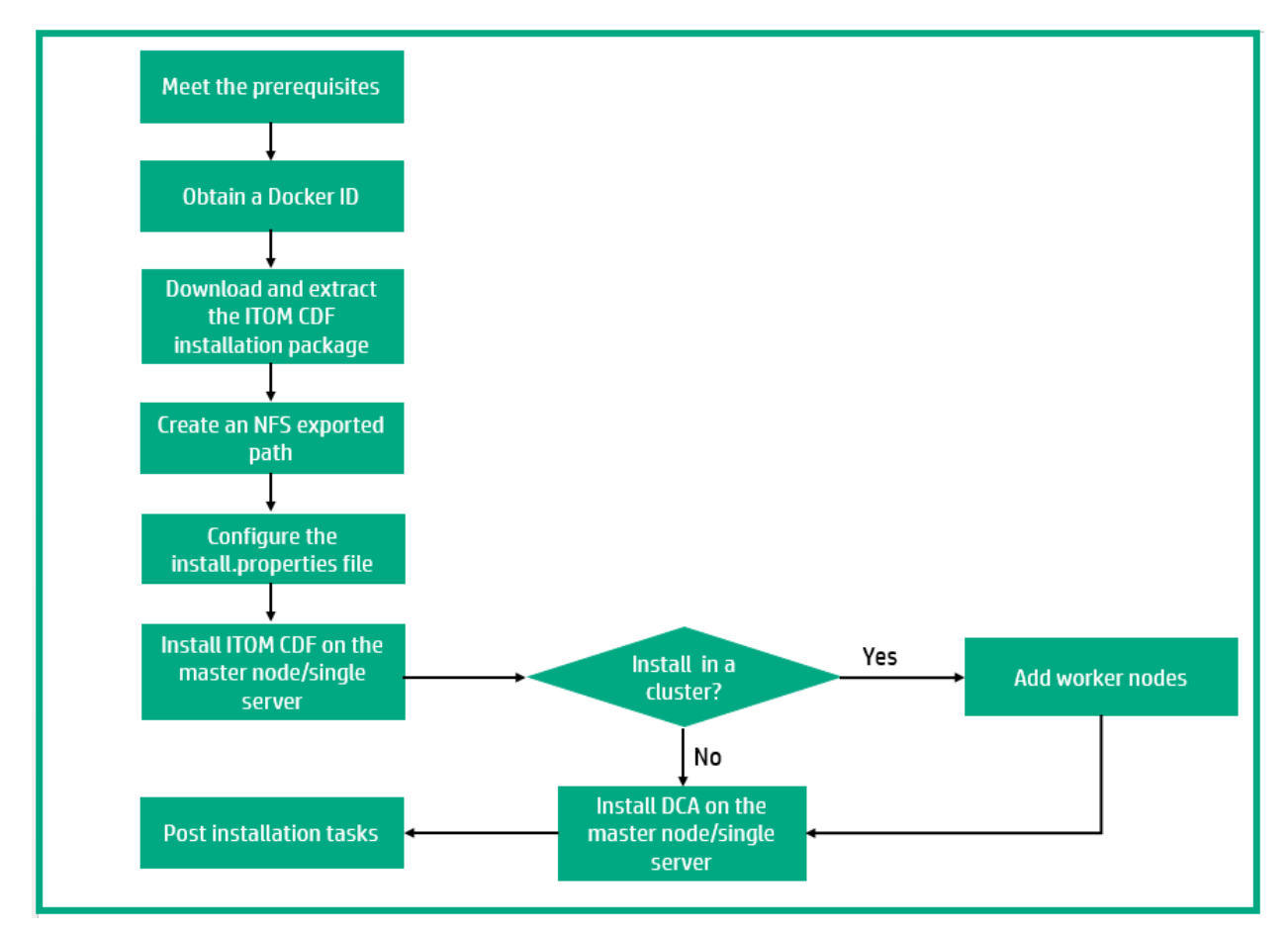

In addition, see the [Support matrix](https://rndwiki.houston.softwaregrp.net/confluence/display/dca201704/Support+matrix) section for hardware and software requirements for your deployment.

### <span id="page-6-0"></span>Related topics

[Modes of deployment](#page-28-2)

### <span id="page-6-1"></span>Support matrix

This section provides information about the supported hardware and software for DCA that you must have in order to successfully install and run the product.

### *Note* **Note**

This release of DCA 2017.05 does not support multiple master nodes.

- [Hardware](#page-7-0)
- [Operating systems](#page-7-1)
- [Supported Docker images](#page-7-2)
- [High-Availability products](#page-8-0)
- [Web browsers](#page-8-1)
- [Additional requirements](#page-8-2)
	- [Languages](#page-8-3)
	- [Integrations](#page-8-4)
- [Managed devices, systems, and applications](#page-8-5)
- [Performance and sizing](#page-9-0)
- [Tuning](#page-10-0)

#### <span id="page-7-0"></span>Hardware

The following table shows the hardware requirements for DCA:

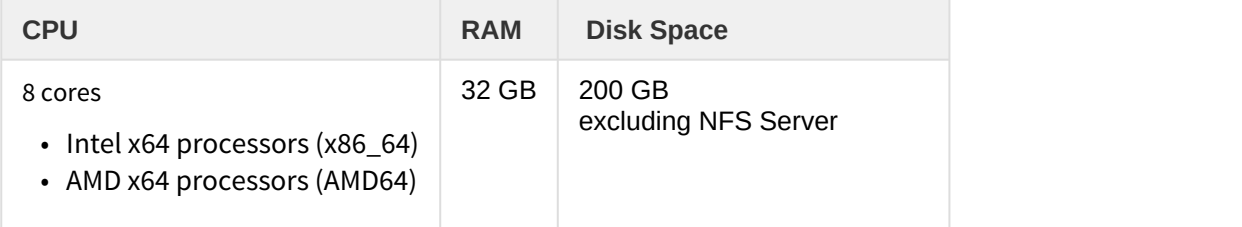

### <span id="page-7-1"></span>Operating systems

DCA can be used with the following operating systems:

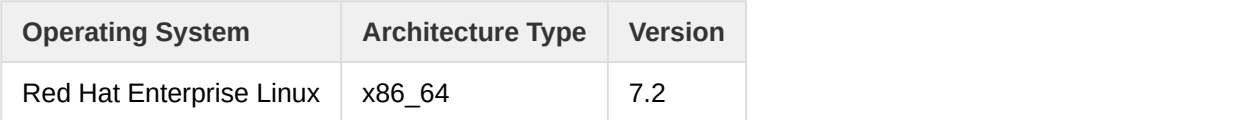

## <span id="page-7-2"></span>Supported Docker images

DCA supports the following Docker images for deployment and compliance:

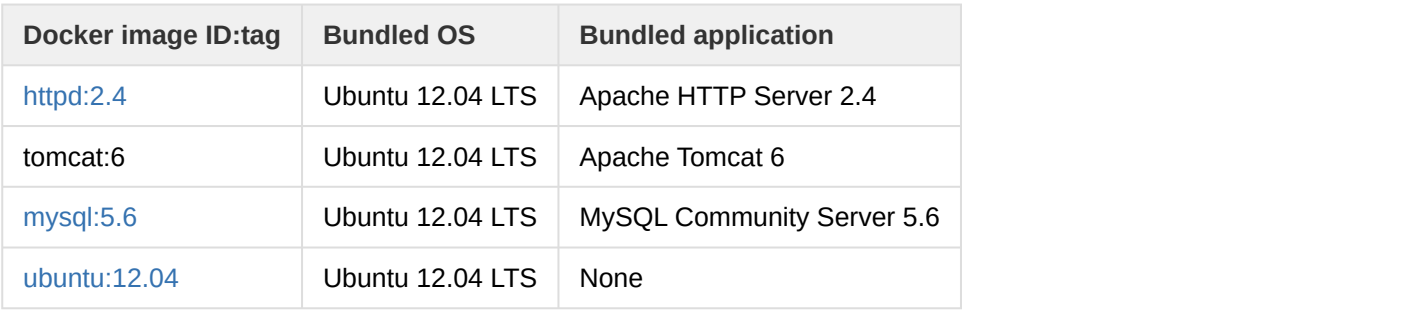

### <span id="page-8-0"></span>High-Availability products

To provide high availability to its components, DCA uses Kubernetes in its infrastructure layers.

#### <span id="page-8-1"></span>Web browsers

One of the following web browsers is required to run DCA:

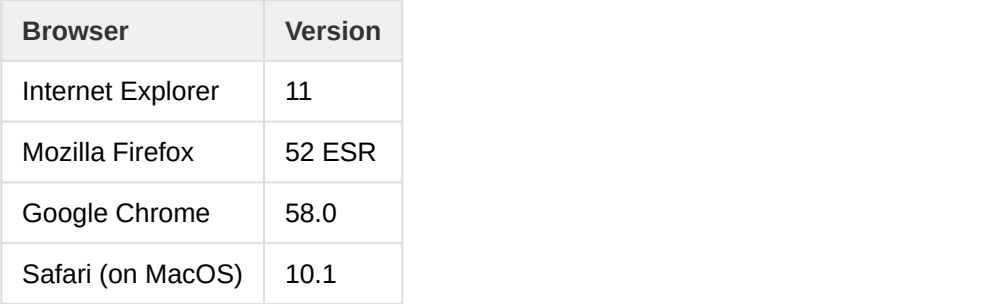

### <span id="page-8-2"></span>Additional requirements

#### <span id="page-8-3"></span>Languages

Localization is not supported for DCA.

#### <span id="page-8-4"></span>Integrations

Information about the additional components that DCA requires to perform the analytics, reporting, and provisioning functions is available at [Integrate](https://docs.software.hpe.com/wiki/display/DCA201705/Integrate).

#### <span id="page-8-5"></span>Managed devices, systems, and applications

DCA enables you to automatically provision, upgrade, and patch databases on discovered hardware (physical or virtual). The following table provides a list of supported operating systems that can be managed by this version of the DCA:

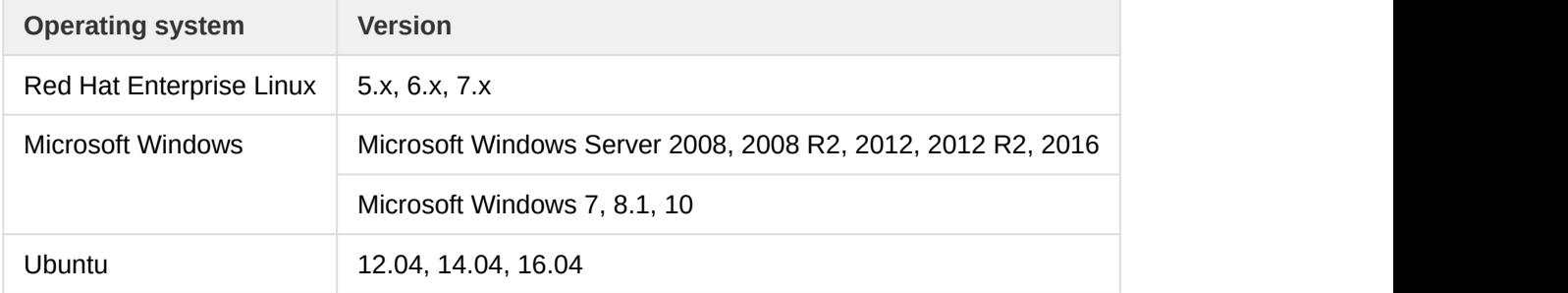

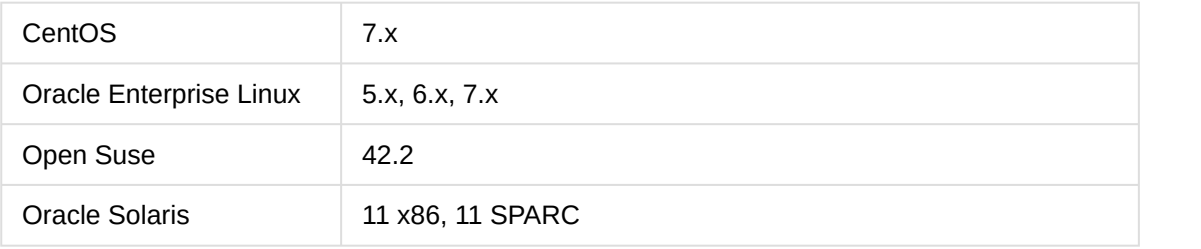

The following table shows the supported hypervisor that can be managed by this version of DCA:

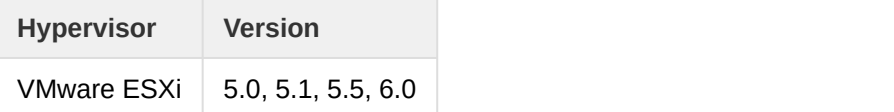

The following table provides a list of supported databases that can be managed by this version of DCA along with the resource discovery and compliance support:

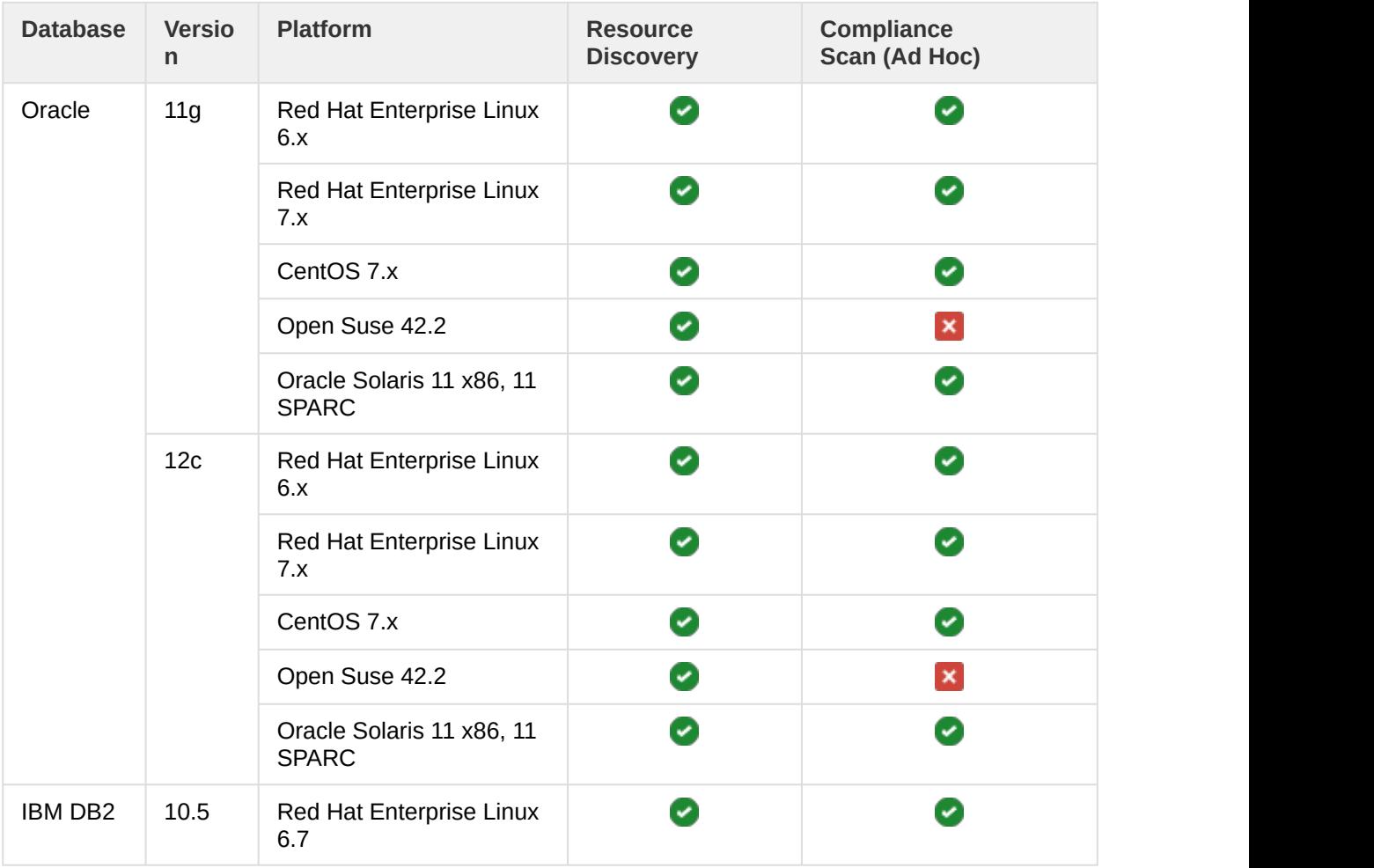

### <span id="page-9-0"></span>Performance and sizing

The following is the sizing recommendations for DCA:

The deployment size is defined as follows:

- Maximum number of resources: 5000
- Maximum number of concurrent operations: 179

#### **Hardware requirement**:

- **1 master and 2 worker nodes** 8 CPU cores / 32 GB RAM / 200 GB disk for each node
- **1 separate NFS Server** 200 GB, RAID 10, IO: 280 MB/s

### <span id="page-10-0"></span>Tuning

The following is the tuning recommendation for DCA:

- On the NFS server, increase the NFS server process count to 16.
- On all DCA hosts (master and worker nodes) change the following parameters:
	- vm.dirty\_background\_ratio=5
	- vm.dirty\_ratio=10
	- vm.swappiness= 10

#### <span id="page-10-1"></span>Related topics

**[Prerequisites](#page-12-1)** 

[Install DCA](#page-33-2)

## <span id="page-10-2"></span>Installation checklist

The following section is a checklist of installation tasks that you need to perform to complete the DCA installation.

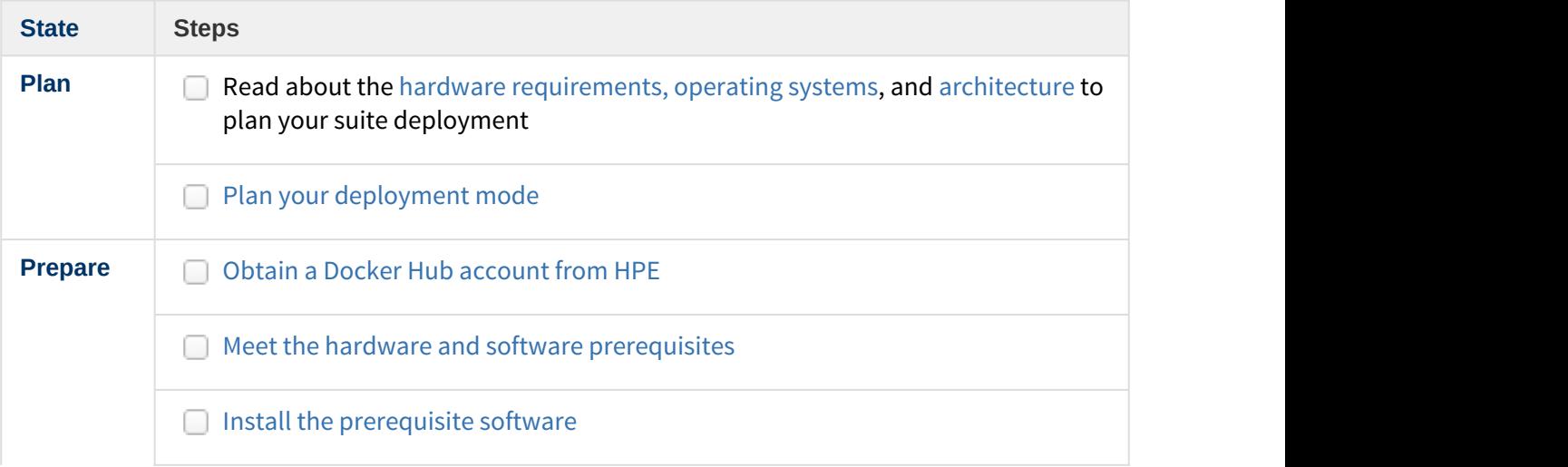

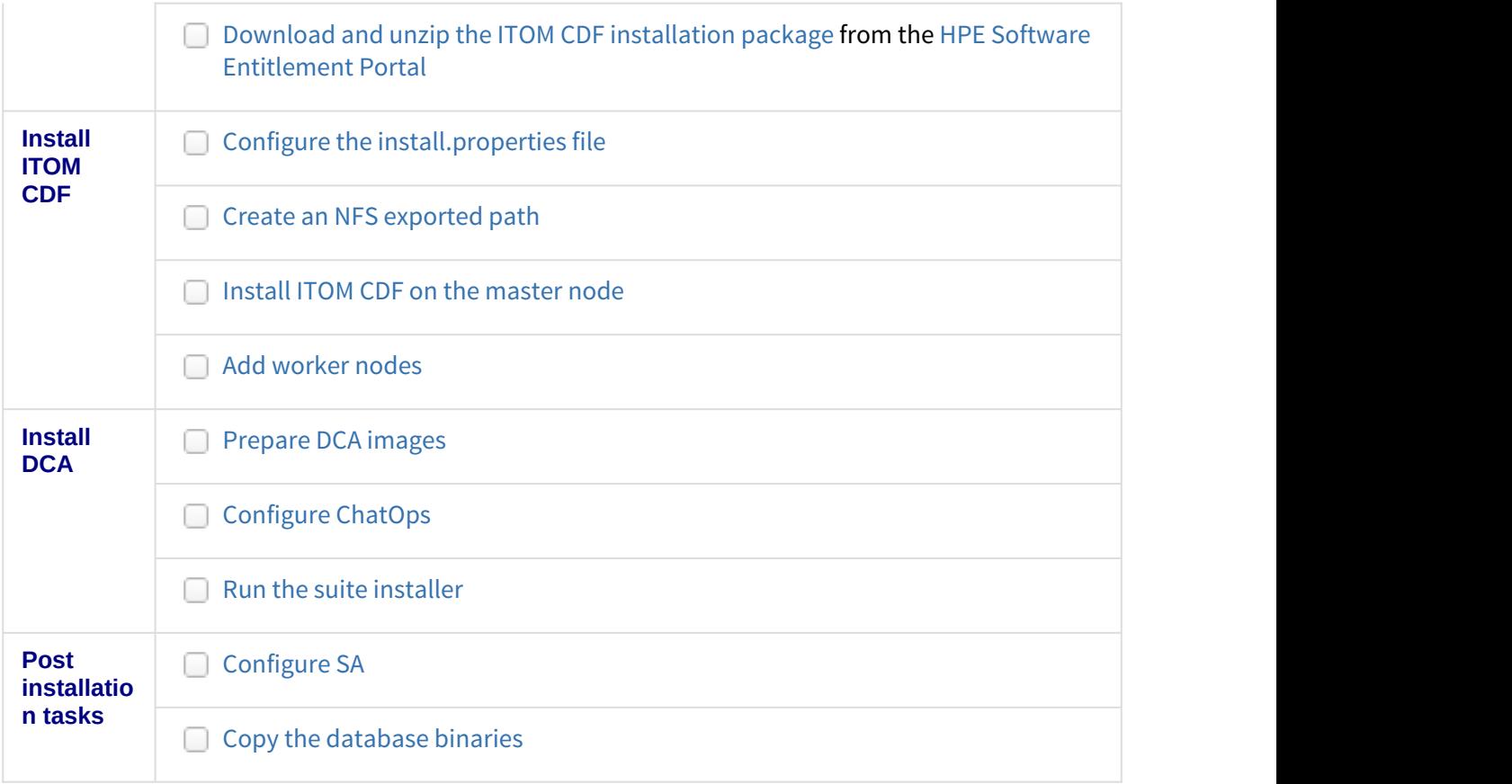

### <span id="page-11-0"></span>Enable your Docker Hub account

You must create a Docker Hub account, and then ask HPE to enable your Docker Hub account so that you can download (pull) the DCA suite images from Docker Hub.

To enable your Docker Hub account:

- 1. Create a Docker Hub account:
	- a. Go to [https://hub.docker.com](https://hub.docker.com/).
	- b. Type a Docker ID, your company email address, and then a password.
	- c. Click **Sign Up**. You receive an email from Docker Hub, asking you to confirm your email address. Confirm your email address swiftly.
- 2. Log on to [https://hub.docker.com](https://hub.docker.com/) with your Docker ID.
- 3. On the top right corner of the page, click **Settings** under your profile and take a screenshot to include your Docker ID and the linked email address.
- 4. Send the following information together with the screenshot to the HPE software fulfillment and licensing team specific for your region to enable your Docker Hub account:
	- Your company name
	- Your HPE Customer SAID (must be valid and active)
	- HPE ITOM CDF edition (that is, DCA)

#### **Info**  $\begin{array}{c} \text{1} \text{lnfo} \\ \text{1} \text{lnfo} \end{array}$

Send your information to the email address of the HPE software fulfillment and licensing team for your region:

- Americas region: [dockersupport.ams@hpe.com](mailto:dockersupport.ams@hpe.com)
- APJ region: [dockersupport.apj@hpe.com](mailto:dockersupport.apj@hpe.com)
- EMEA region: [dockersupport.emea@hpe.com](mailto:dockersupport.emea@hpe.com)

Once your Docker ID is enabled, you will receive a confirmation from HPE.

### <span id="page-12-0"></span>Where to go from here

**[Prerequisites](#page-12-1)** 

## <span id="page-12-1"></span>Prerequisites

This section provides information on preparing the environment to install and deploy ITOM CDF and DCA. The following subsections are included:

- [System requirements](#page-12-2)
	- [DCA server requirements](#page-12-3)
	- [Disk setup \(optional\)](#page-15-0)
	- [ITOM CDF license](#page-16-0)

Other than the requirements mentioned in this topic, DCA also requires you to install certain prerequisite components. For more information, see [Install and configure prerequisite components](#page-16-2).

### <span id="page-12-2"></span>System requirements

See the [Support matrix](#page-6-1) section for hardware and software requirements.

#### <span id="page-12-3"></span>DCA server requirements

The following requirements must be met on the DCA server before you install ITOM CDF and DCA:

• Ensure that the user installing ITOM CDF and DCA has root access or a sudo access to the host system.

- Ensure that the DCA server does not have Docker or Kubernetes installed. Uninstall Docker and Kubernetes if they are already installed.
- Disable the firewall by running the following commands:
	- systemctl stop firewalld
	- systemctl disable firewalld
- Ensure that the following ports that are required for installation are not used by the DCA server:

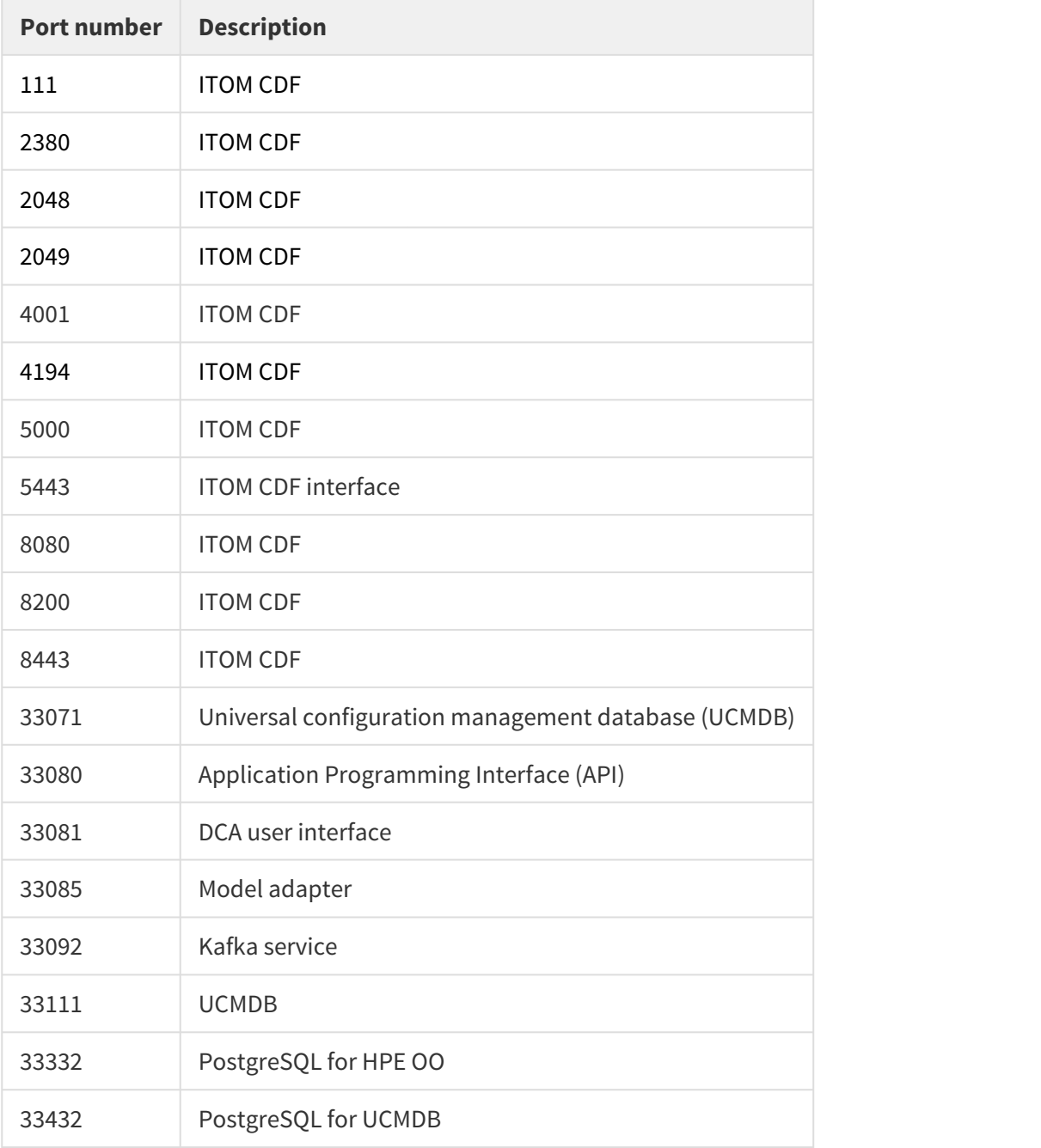

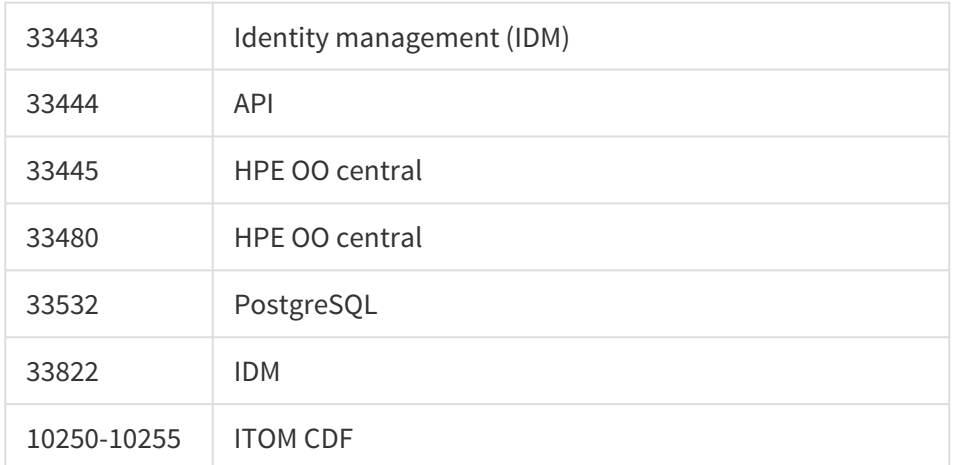

• Install the following RPM packages on all the DCA servers using the yum install [package name] command.

- device-mapper-libs
- java-1.8.0-openjdk
- libgcrypt
- libseccomp
- libtool-ltdl
- lsof
- net-tools
- nfs-utils
- systemd-libs (version >= 219)
- unzip
- Ensure that the /tmp directory of the [targeted system](https://docs.software.hpe.com/wiki/display/DCA201705/Integrate+with+Server+Automation) have enough free space (at least 2.5 GB) when adding worker node from ITOM CDF UI.
- If you have previously installed ITOM CDF, remove the shared NFS folder by running the rm  $$ 
	- rf /var/vols/itom/core/\* command.
- Ensure that every node use static IP address.
- Add an IP address to the no\_proxy list for all master nodes and worker nodes:
	- Add the IP address of the master node to the no\_proxy list in single-master node deployment mode.

#### <span id="page-14-0"></span>Configure Chrony

Configure NTP using Chrony to synchronize time on all of the DCA host systems. Chrony is installed by default on a few versions of Red Hat/CentOS. However, if Chrony is not installed or running on your system, ensure that the NFS server, master nodes, and the worker nodes are installed under the same subnet.

- 1. Install Chrony using the # yum install chrony command.
- 2. Start Chrony using the following commands:
	- # systemctl start chronyd
	- # systemctl enable chronyd
- 3. Verify that Chrony is operating correctly using the # chronyc tracking command.

**Note**  $\mathbf{N}$  Note

You can use other tools to synchronize system time, for example, ntp.

### <span id="page-15-0"></span>Disk setup (optional)

Perform the following steps below to ensure that you have enough logical volumes for the ITOM CDF installation:

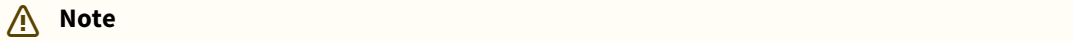

You can choose any volume group name, logical volume, name, and disk location address for your installation according to your system.

- 1. Prepare a physical disk for the ITOM CDF cluster nodes.
- 2. Create a volume group using the **# vgcreate [volume group name] [logical volume name]** command.

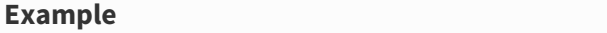

**# vgcreate core-platform /dev/sdb**

3. Create a logical volume for the ITOM CDF installation using the **# lvcreate -l 100%FREE -n [logical volume name] [volume group name]** command. For example, utilize 100% of the volume group.

#### **Example**

 **# lvcreate -l 100%FREE -n mylv core-platform**

4. Activate the volume group using the **# vgchange -ay [volume group name]** command.

**Example**

 **# vgchange -ay core-platform**

5. Format the file system using the **# mkfs.ext3 [logical volume path]** command.

#### **Example**

 **# mkfs.ext3 /dev/core-platform/mylv**

6. Mount the volume group under the folder where you install the ITOM CDF using the **# mount [logical volume path] [platform installation folder]** command.

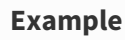

 **# mount /dev/core-platform/mylv /opt/coreplatform**

7. Configure the installation path in the [Configure the install.properties](#page-22-2) file to use your specific path.

#### <span id="page-16-0"></span>ITOM CDF license

The ITOM CDF license is included in the DCA license.

#### <span id="page-16-1"></span>Where to go from here

[Install and configure prerequisite components](#page-16-2)

### <span id="page-16-2"></span>Install and configure prerequisite components

DCA requires additional components to perform analytics, reporting, and provisioning functions. The following table lists the necessary components that must be installed and configured before you start DCA installation.

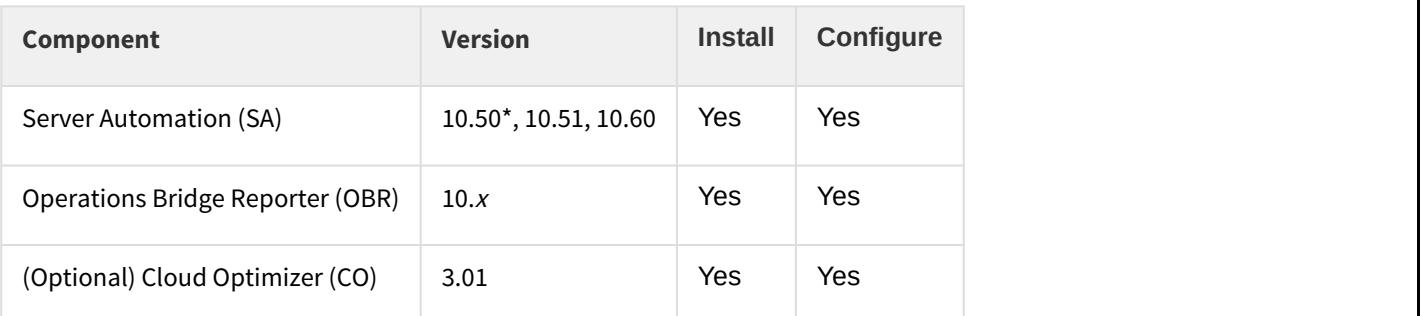

\* The ad hoc compliance scan and remediation job on the resources discovered through SA 10.50 will work only if the ROLLUP\_10.50.002\_71107 is applied to SA 10.50.

For information about integrating the prerequisite components, see [Integrate.](https://docs.software.hpe.com/wiki/display/DCA201705/Integrate)

To install the components:

#### **Note**  $\mathbf{N}$  Note

Ensure that you follow the order of the installation that is provided in this section.

- 1. Install SA. For more information about SA, click [here](http://docs.software.hpe.com/SA/10.51/Content/Home.htm).
- 2. Install and [configure OBR](https://docs.software.hpe.com/wiki/display/DCA201705/Integrate+with+OBR#IntegratewithOBR-ConfigureOBR). For more information about OBR, see the [HPE Support website](https://softwaresupport.hpe.com/group/softwaresupport/search-result/-/facetsearch/document/KM02470967).
- <span id="page-17-0"></span>3. Note down the Vertica database details of OBR. The Vertica database installed during the OBR installation serves as the external analytical data store of DCA.

## **Tip**

Later, in the DCA installation procedure, you will be required to specify the access details of a Vertica database server. Note down the following details of the Vertica  $\odot$ <br> **Tip**<br>
Later, in the DCA installation procedure, you will be required to specify the access<br>
details of a Vertica database server. Note down the following details of the Vertica<br>
database server while creating the

- Vertica database server host name
- Vertica port
- Vertica database name
- Vertica admin user name
- Vertica admin password
- 4. Install the OBR-DCA Suite Content Pack version 10.10.001:

### *A* Note

 It is not mandatory that the OBR-DCA Suite Content Pack be installed at this stage. You can complete this task even after installing DCA.

- a. Download the OBR-DCA Suite Content Pack version 10.10.001 from **<installation\_directory>/dcafileshare/content/DCAReportingContent**.
- b. Copy the **OBR-DCA-Reports-Content-Pack-38-20170111.zip** file to the OBR core under the **/opt/HP/BSM/PMDB/packages** directory.
- c. Extract the contents of the zip file, where you will find the **HPE\_ Data\_Center\_Automation** folder.
- d. Log on to the OBR Administration Console to install the DCA Suite Reports Content Pack.
- e. Go to **Administration**  > **Deployment Manager**.
- f. Select the **HPE DCA Suite** check box and the required components from the **Data Source Application** column. Then, scroll down to the bottom of the page and click **Install/Upgrade**. The installation process starts and after completion, the **Installation Successful** message is displayed.
- g. Monitor the log files related to the content pack installation on the OBR server, in the **cd /opt/HP/BSM/PMDB/log** directory: **tail -f packagemanager.log**
- 5. (Optional) Install HPE Cloud Optimizer. For more information about the Cloud Optimizer, click [here](http://docs.software.hpe.com/CO/3.01/Content/Home.htm).

### <span id="page-18-0"></span>Where to go from here

[Install ITOM CDF](#page-18-2)

### <span id="page-18-1"></span>Related topics

[Integrate with Cloud Optimizer](https://docs.software.hpe.com/wiki/display/DCA201705/Integrate+with+Cloud+Optimizer)

[Integrate with OBR](https://docs.software.hpe.com/wiki/display/DCA201705/Integrate+with+OBR)

[Integrate with Server Automation](https://docs.software.hpe.com/wiki/display/DCA201705/Integrate+with+Server+Automation)

## <span id="page-18-2"></span>Install ITOM CDF

DCA must be deployed on ITOM CDF that provides a graphic user interface for suite administrators to deploy and administer suites.

This section contains information about installing ITOM CDF. Installing ITOM CDF comprises the following steps:

- [Download, verify, and unzip the contents of the ITOM CDF installation package](#page-19-0)
- [Create an NFS exported path](#page-21-0)
- [Configure the install.properties file](#page-22-2)
- [Modes of deployment](#page-28-2)

For information on uninstalling ITOM CDF, see [Uninstall](#page-56-4).

### <span id="page-18-3"></span>Where to go from here

[Install DCA](#page-33-2)

### <span id="page-18-4"></span>Related topics

**[Prerequisites](#page-12-1)** [Install and configure prerequisite components](#page-16-2) [Administer](https://docs.software.hpe.com/wiki/display/DCA201705/Administer)

## <span id="page-19-0"></span>Download, verify, and unzip the contents of the ITOM CDF installation

### package

Once your environment meets the [Prerequisites,](#page-12-1) you can download the ITOM CDF installation package to the master node and verify the package.

- 1. Download the ITOM CDF installation package (HPESW\_ITOM\_DCA\_Platform\_2017.03.00200.zip) from the [HPE Software Entitlement Portal](http://www.hpe.com/software/entitlements) to a temporary folder of a server with the [supported operating system](#page-6-1).
- 2. Verify if the md5 checksum of the installation package matches the corresponding md5 checksum value listed in the following table:

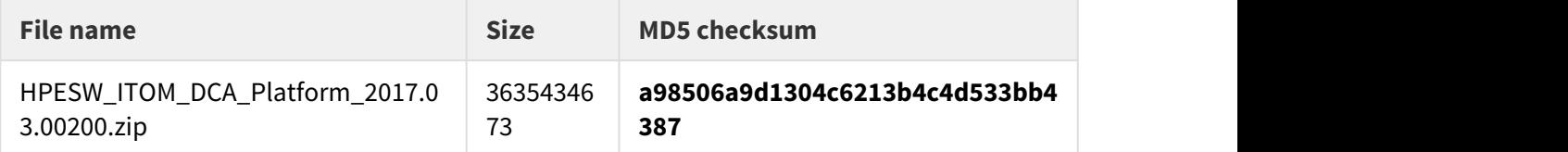

3. Run the following commands to unzip the ITOM CDF installation package: unzip HPESW\_ITOM\_DCA\_Platform\_2017.03.00200.zip

The HPESW\_ITOM\_DCA\_Platform\_2017.03.00200.zip file includes the following files and directories.

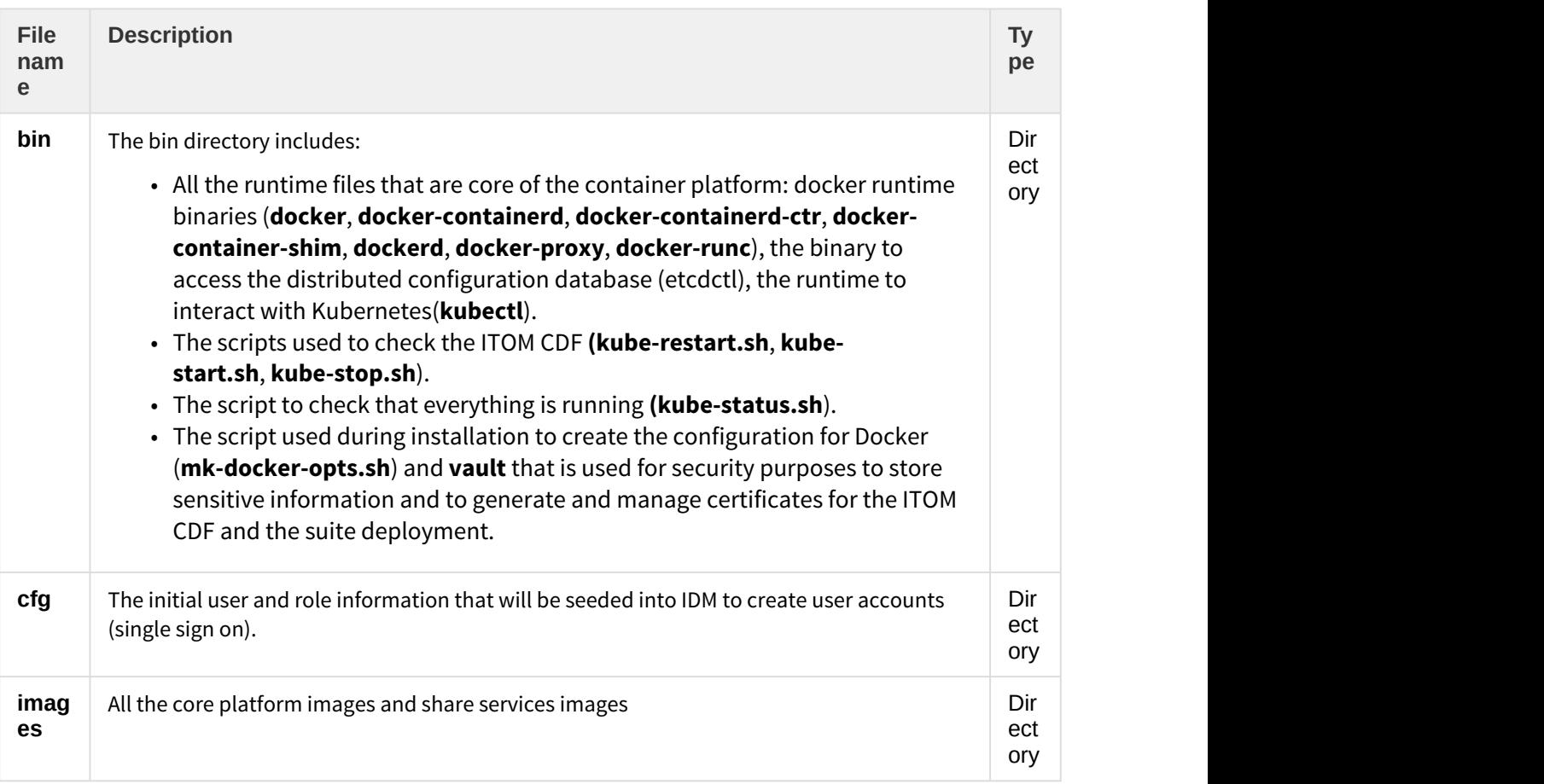

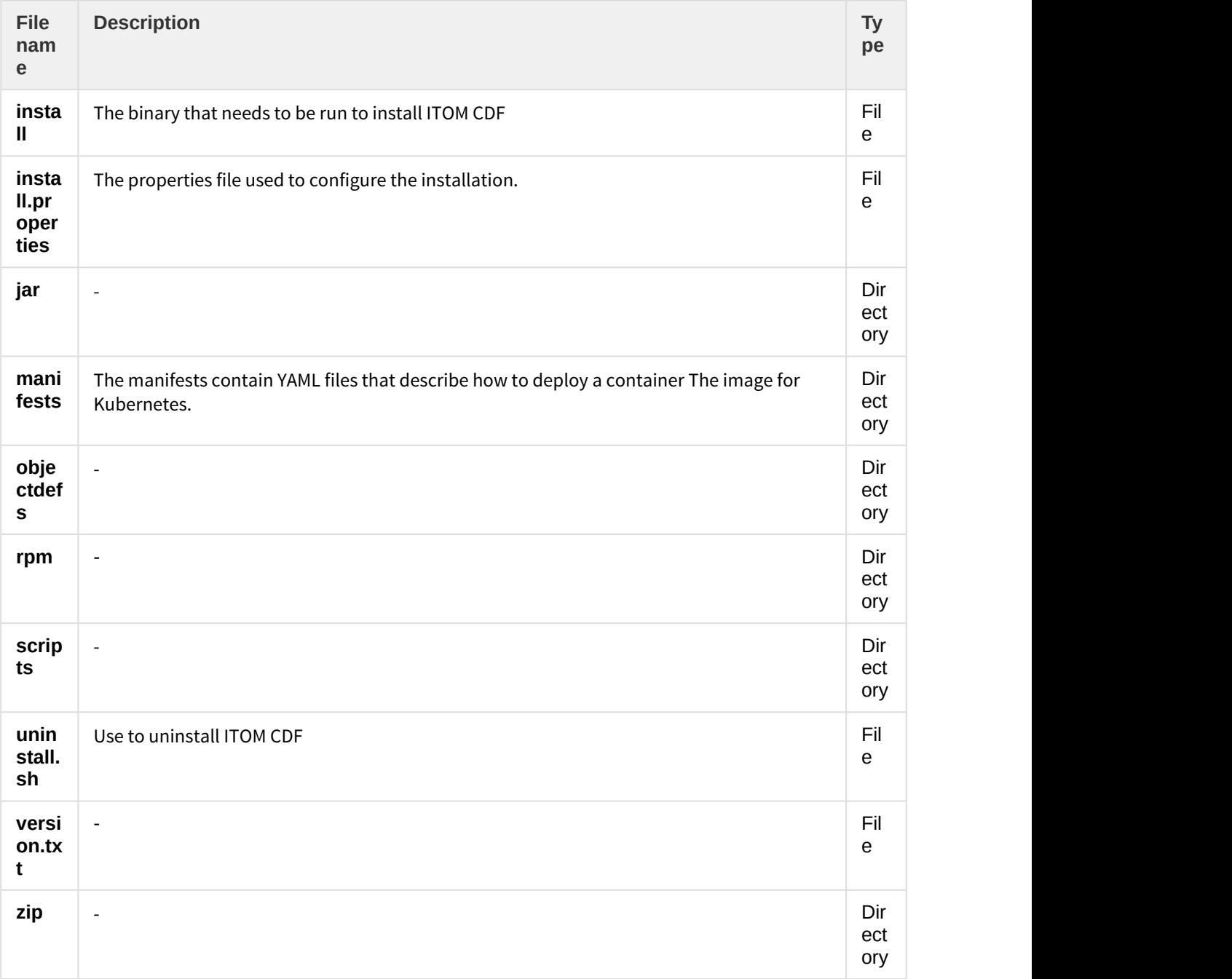

### <span id="page-20-0"></span>Where to go from here

[Create an NFS exported path](#page-21-0)

### <span id="page-20-1"></span>Related topic

[Administer](https://docs.software.hpe.com/wiki/display/DCA201705/Administer)

### <span id="page-21-0"></span>Create an NFS exported path

The ITOM CDF requires an NFS exported directory to be used as the persistent volume. To do this, you can either configure a separate NFS server or use one of the nodes in which you will install DCA as the NFS server.

If you configure a separate NFS server, then you can use the NFS server irrespective of whether all the nodes are running or not. If you use one of the nodes as the NFS server, and if the node stops running, then you will lose your NFS instance causing DCA to stop working.

#### **A** Note  $\mathbf{N}$  Note

It is recommended that you configure a separate NFS server.

#### <span id="page-21-1"></span>Use one of the nodes as the NFS server

- 1. Go to the **HPESW\_ITOM\_Suite\_Platform\_2017.03.00200/scripts** directory.
- 2. Run the ./setupNFS.sh script on the master node.

### Configure a separate NFS server

#### *Note* **Note**

The instructions in this procedure pertain to RHEL 7.0. If you are using a different OS, see the OS documentation for relevant commands.

- 1. Install the NFS server packages with the command: yum install -y nfs-utils
- 2. Enable the NFS service with the commands:
	- systemctl restart rpcbind systemctl enable rpcbind systemctl restart nfs-server systemctl enable nfs-server
- 3. Create a directory for the persistent volume to be used during the ITOM CDF installation: mkdir -p /var/vols/itom/core chown -R 1999:1999 /var/vols/itom/core

## *A* Notes *Notes* The NFS export path that you provide here must be different from the one used when installing DCA. You can create a directory using any name of your choice. Use the same directory name in the new line that you add in step 4. Ensure that the GID and UID (represented by 1999 in the command above) are not used by any other application.

- 4. Export the directory that you created in step 3:
	- a. Edit **/etc/exports** and add a new line as below: /var/vols/itom/core \*(rw,sync,anonuid=1999,anongid=1999,all\_squash)
	- b. Run exportfs -ra

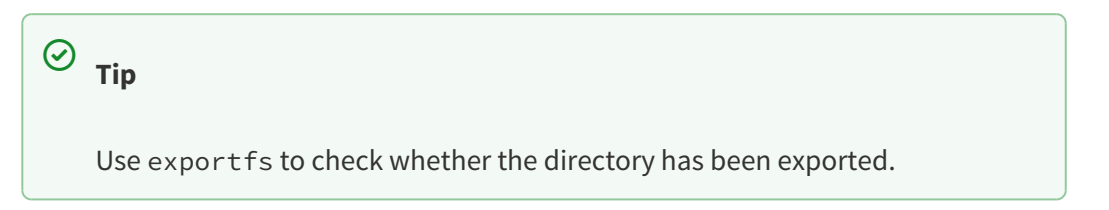

#### **C<sub>i</sub>** Best practice

If you are unable to connect to the NFS server, check if the firewall is disabled on the NFS server or not.

#### <span id="page-22-0"></span>Where to go from here

[Configure the install.properties file](#page-22-2)

#### <span id="page-22-1"></span>Related topics

[Administer](https://docs.software.hpe.com/wiki/display/DCA201705/Administer)

### <span id="page-22-2"></span>Configure the install.properties file

To correctly configure the Kubernetes cluster, you must configure the following parameters in the install.properties file.

#### **Tip**  $\odot$  Tip and  $\odot$  Tip and  $\odot$  Tip and  $\odot$  Tip and  $\odot$  Tip and  $\odot$  Tip and  $\odot$

List all the IP addresses of all the cluster nodes that you are going to install. You can update this file with the correct IP address when installing other nodes.

#### **Note Note**

When you set FQDNs for the cluster nodes in the install.properties file, make sure the FQDNs are resolved to correct IP addresses, not the loop back IP 127.0.0.1.

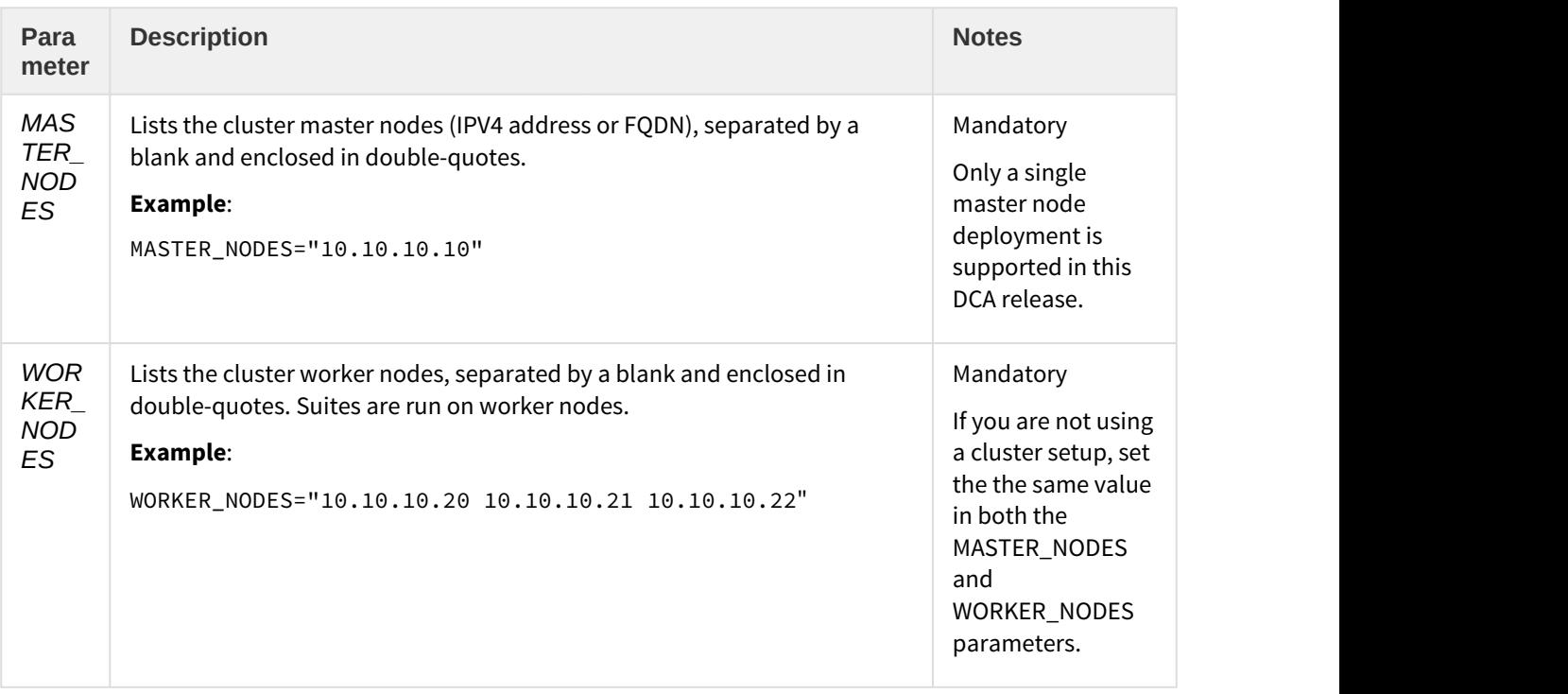

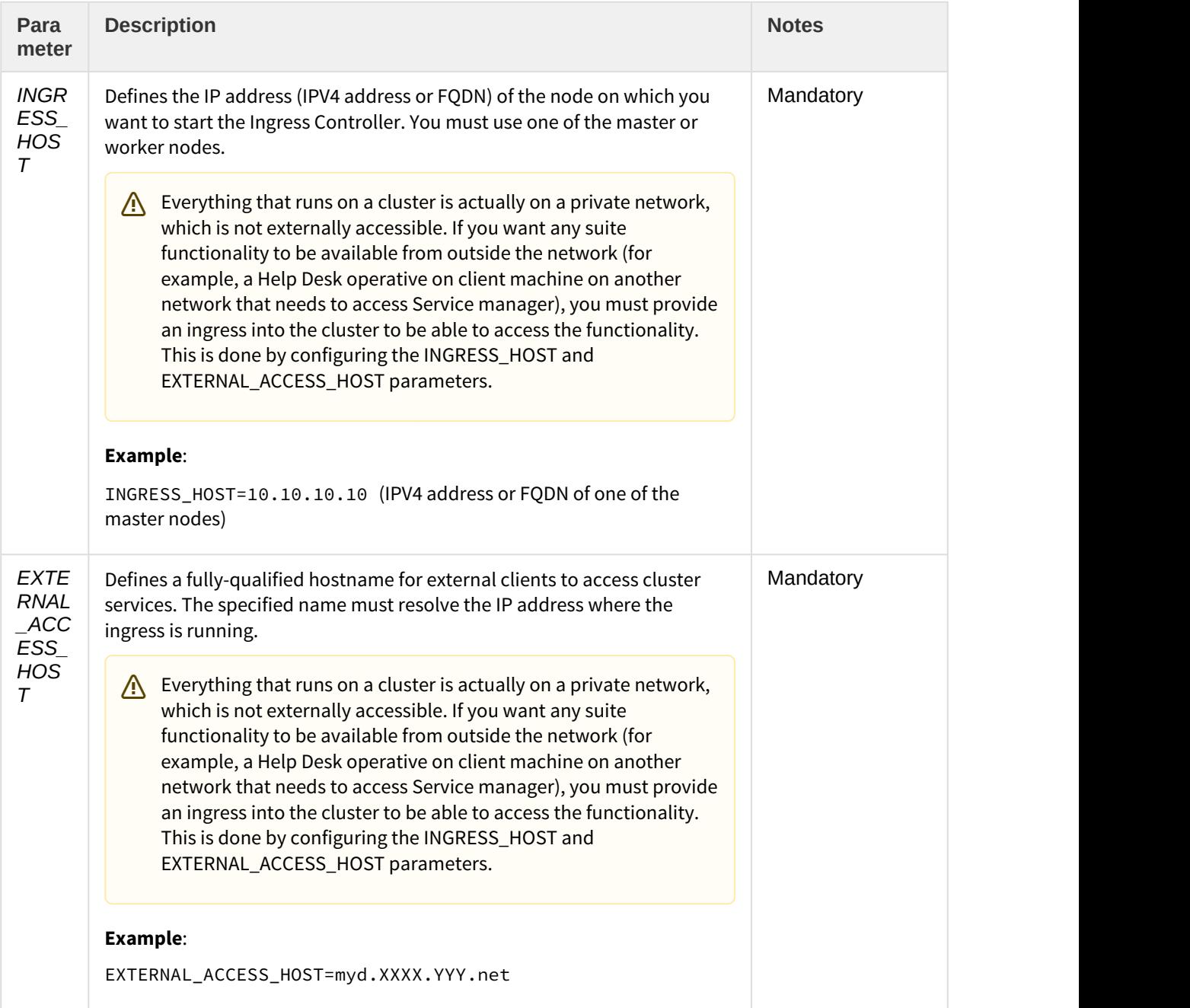

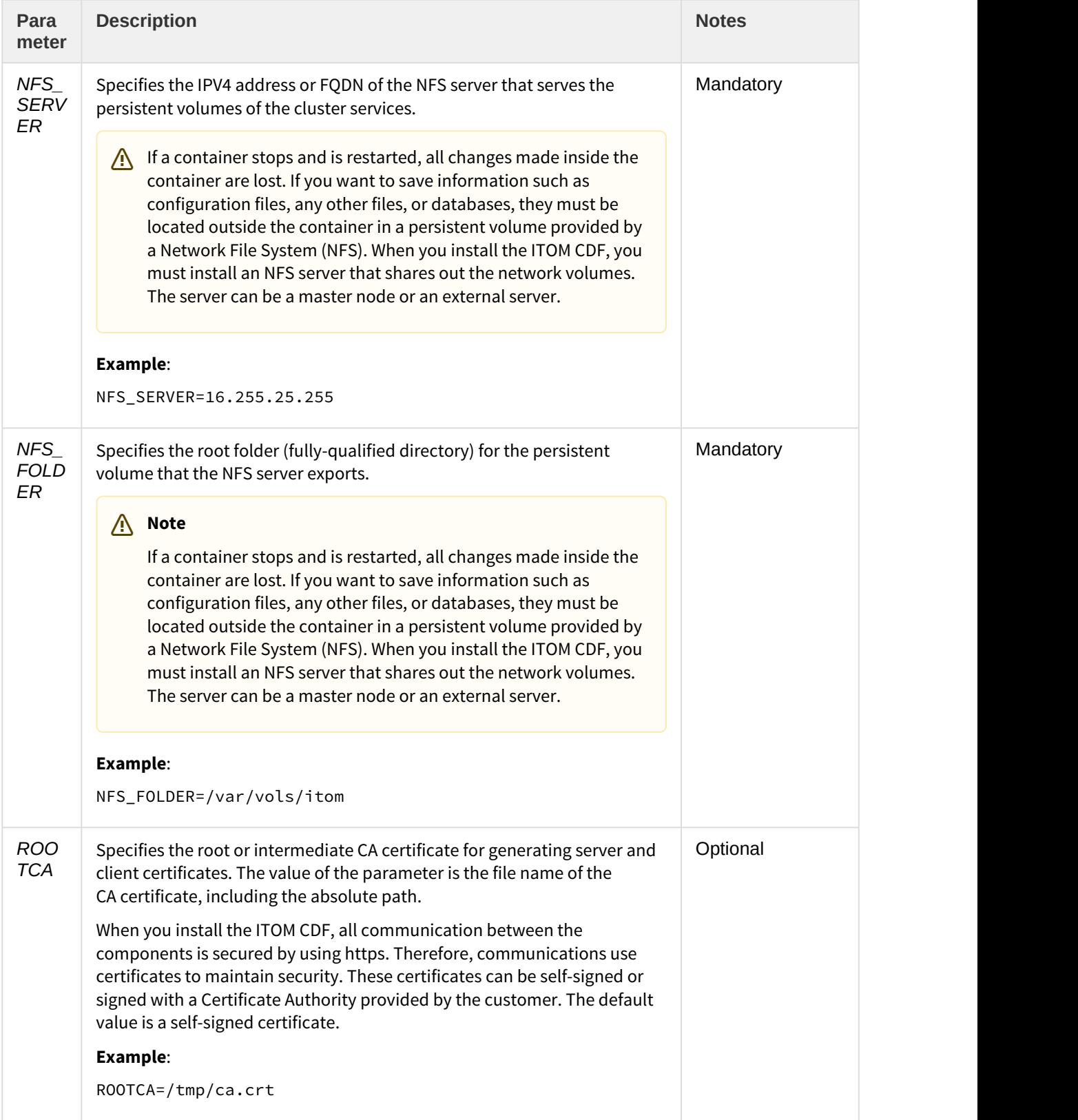

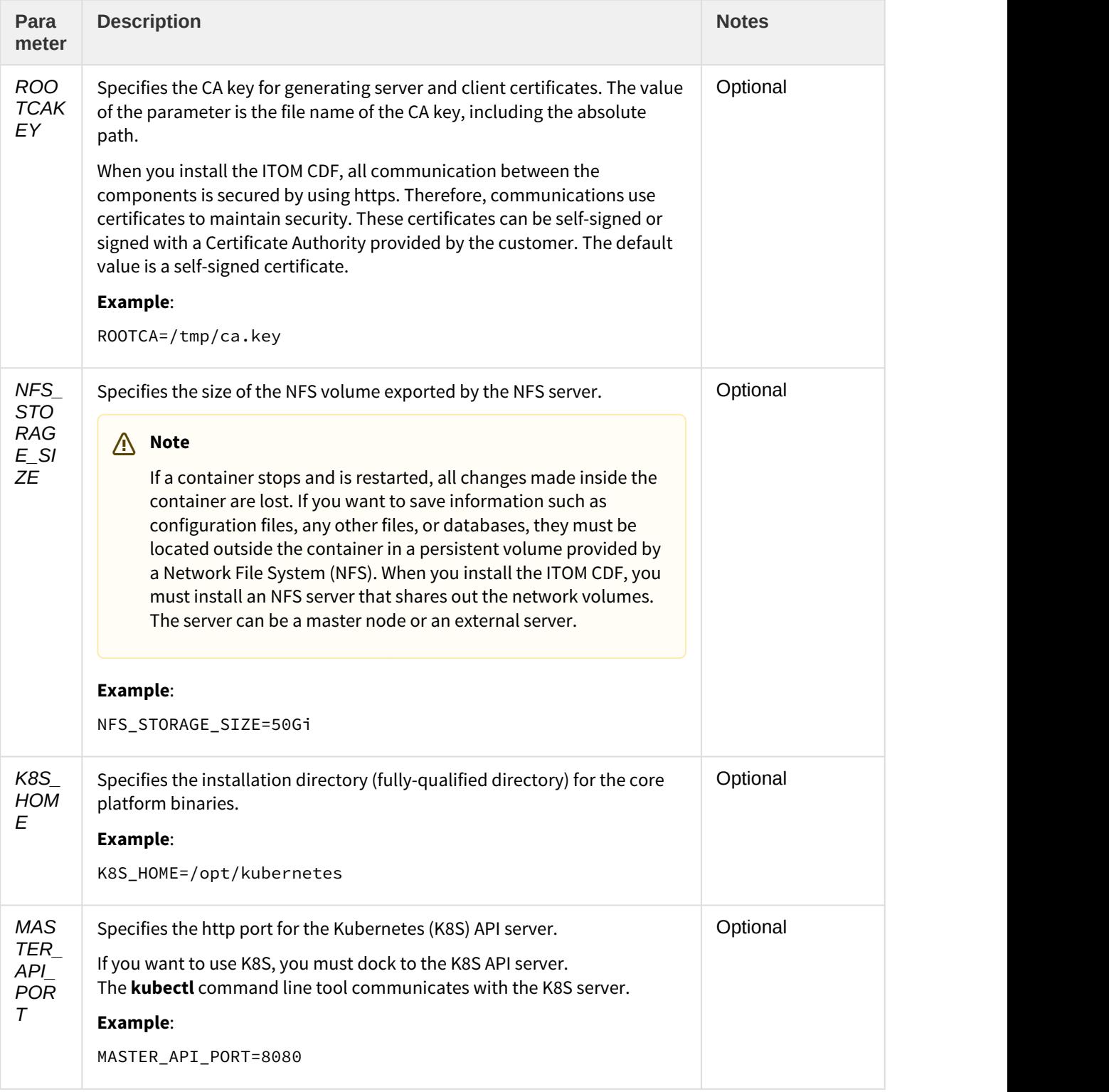

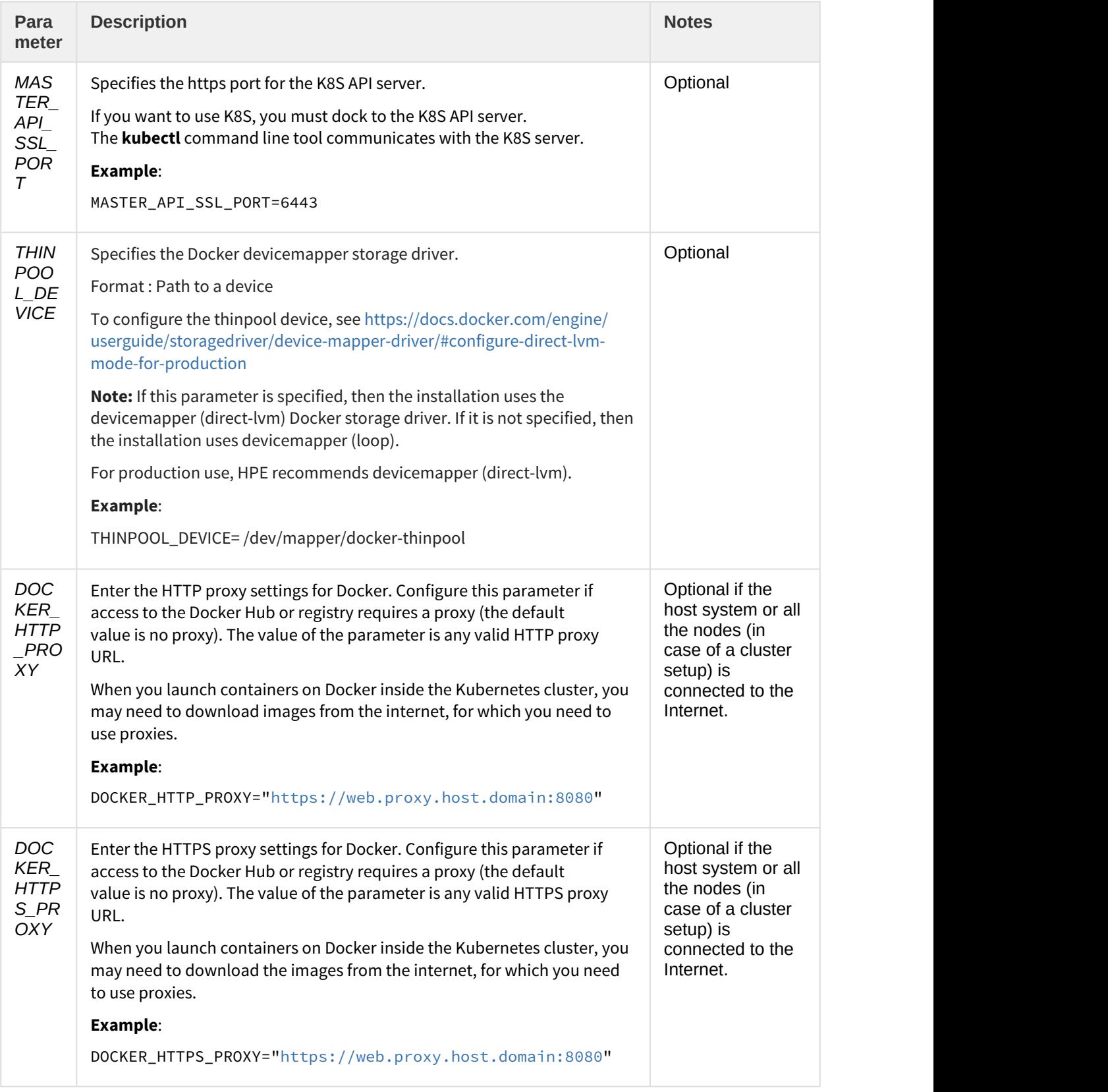

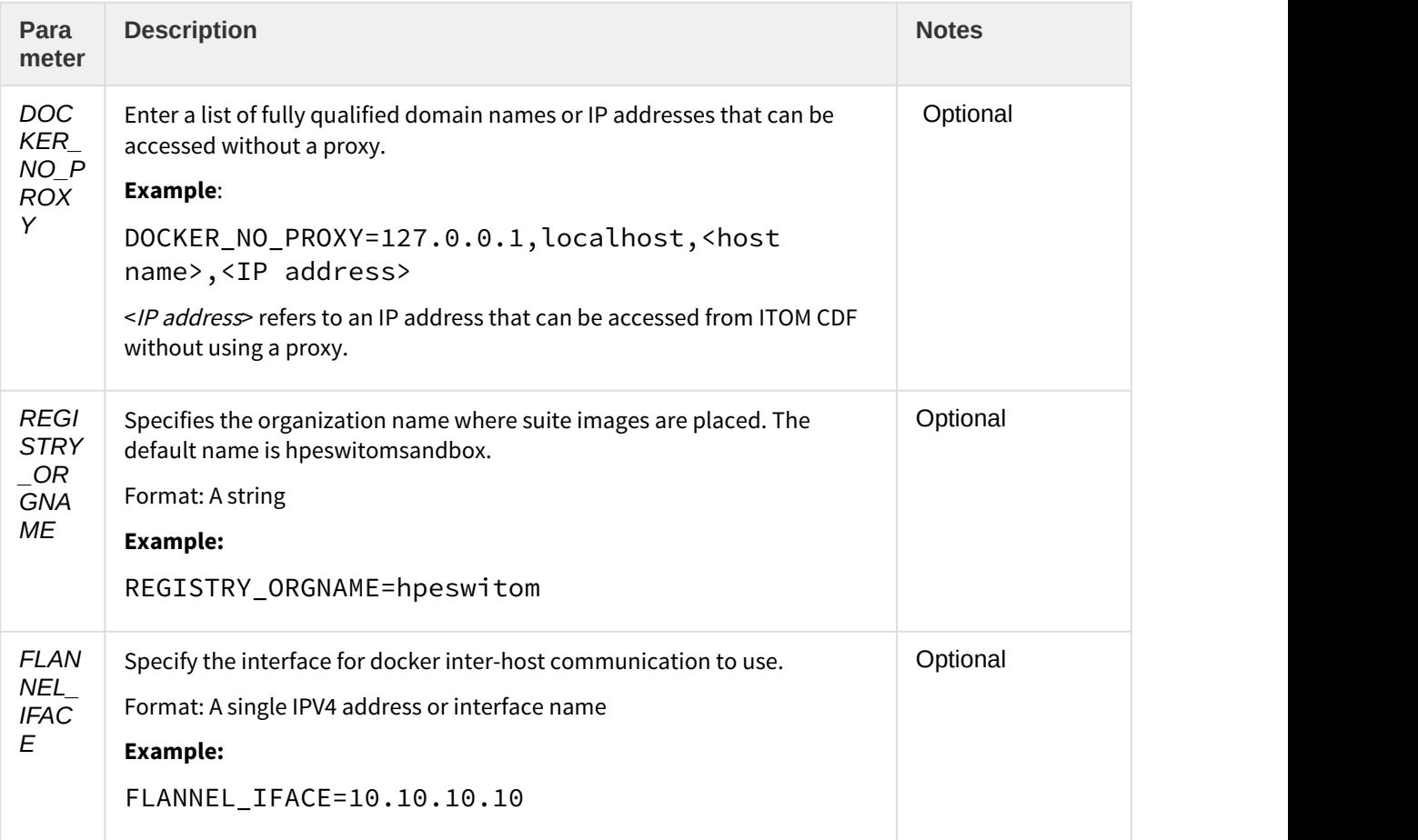

### <span id="page-28-0"></span>Where to go from here

[Modes of deployment](#page-28-2)

### <span id="page-28-1"></span>Related topics

[Manual verification commands](https://docs.software.hpe.com/wiki/display/DCA201705/Manual+verification+commands)

### <span id="page-28-2"></span>Modes of deployment

ITOM CDF supports the following modes of deployment:

- [One master node](#page-29-2) or a single machine (non-cluster setup) (best practice in a Proof of Concept (POC) environment)
- [One master node and one/multiple worker nodes](#page-33-0) (best practice in a development/quality assessment environment and production environment)

Based on your deployment scenario, choose the appropriate topic for information about installing ITOM CDF.

#### <span id="page-29-0"></span>Where to go from here

[Install DCA](#page-33-2)

### <span id="page-29-1"></span>Related topics

[Support matrix](#page-6-1)

#### <span id="page-29-2"></span>Install ITOM CDF on the master node or on a single server

#### *(i)* Note

Add the IP address of the master node into the NO\_PROXY list for both master node and worker nodes. If you are installing ITOM CDF in a single machine setup (non-cluster setup), ensure that you have set the same value in both the MASTER\_NODES and WORKER\_NODES parameters in the [install.properties](https://rndwiki.houston.softwaregrp.net/confluence/display/dca201704/Edit+parameters+in+the+install.properties+file#Editparametersintheinstall.propertiesfile-install.properties) file.

#### 1. Go to the installation directory: cd HPESW\_ITOM\_Suite\_Platform\_2017.03.00200/

- 2. Run the following script:
	- ./install (with the root user)
	- sudo ./install (with the non-root user)

The following components are installed:

- Base installation files
- Docker
- Certificates
- etcd
- Flannel
- Internal network
- Vault
- Images
- Configuration for K8S
- Persistent volumes
- All the base ITOM CDF services such as the postgresql for IDM, the management portal
- More SSL certificates for Nginx used for proxy requests into ITOM CDF

The Successfully completed configuring the HPE ITOM Core Platform on this server message indicates that the installation completed successfully.

Log on to the ITOM CDF UI using the https://<dca-hostname>:5443 URL. Enter the default user name and password.

### **Notes** To see what was installed, run the following commands: cd <value of K8S\_HOME in the install.properties file> ls -l To see the installation log, run the vi /tmp/install-<timestamp>.log command.

#### <span id="page-30-0"></span>Installed directories and files

The following table lists the files and directories that are installed as part of the ITOM CDF installation:

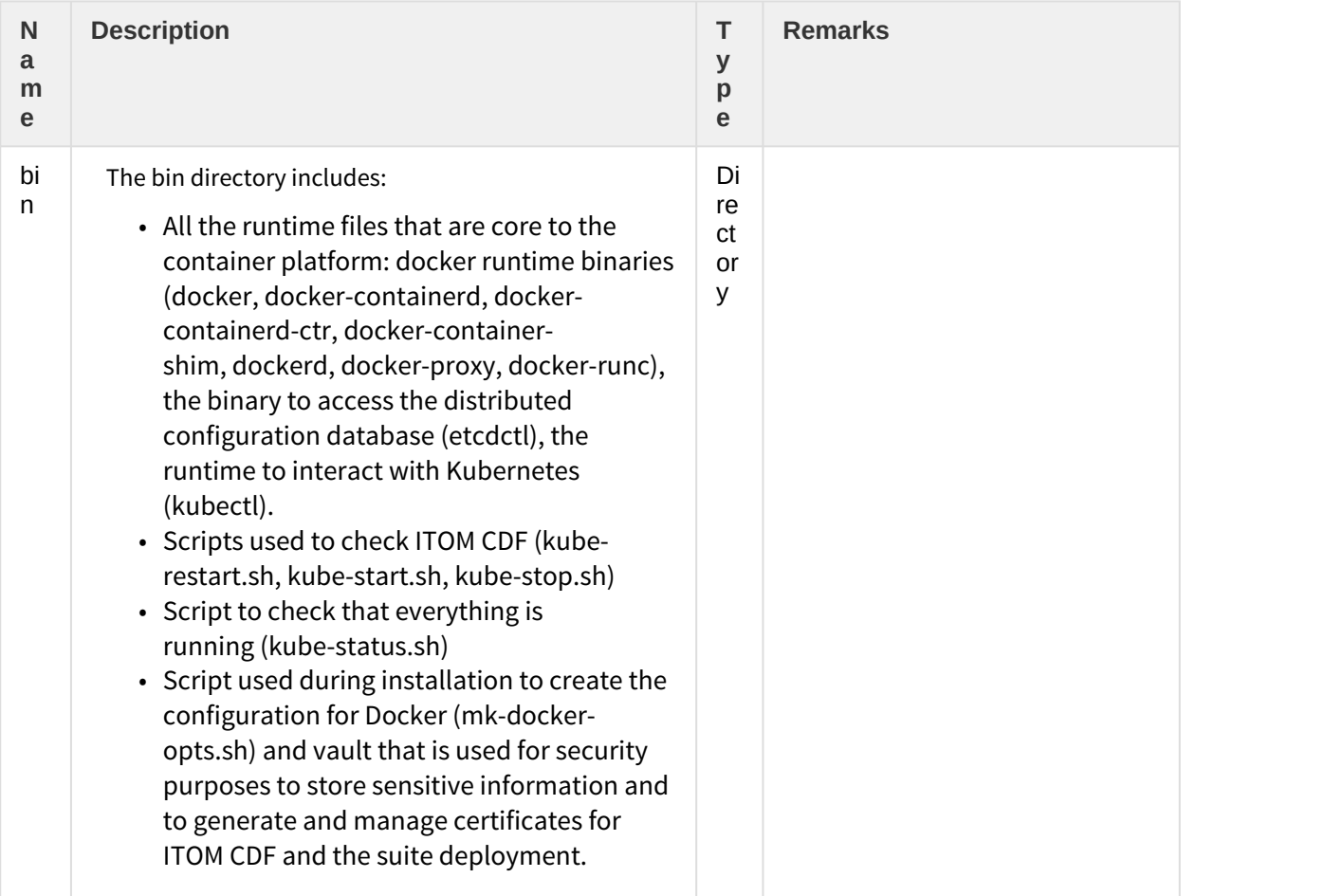

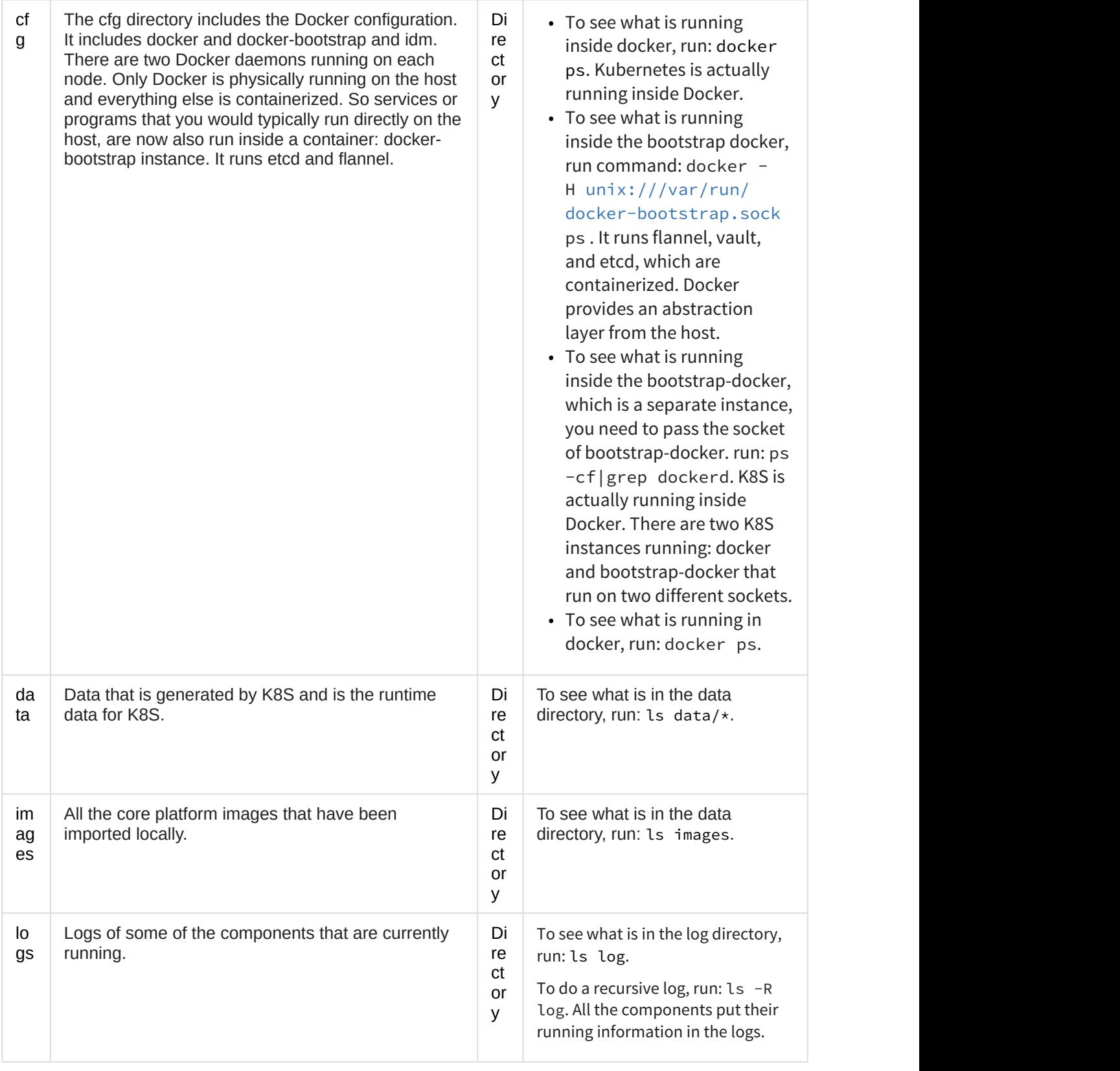

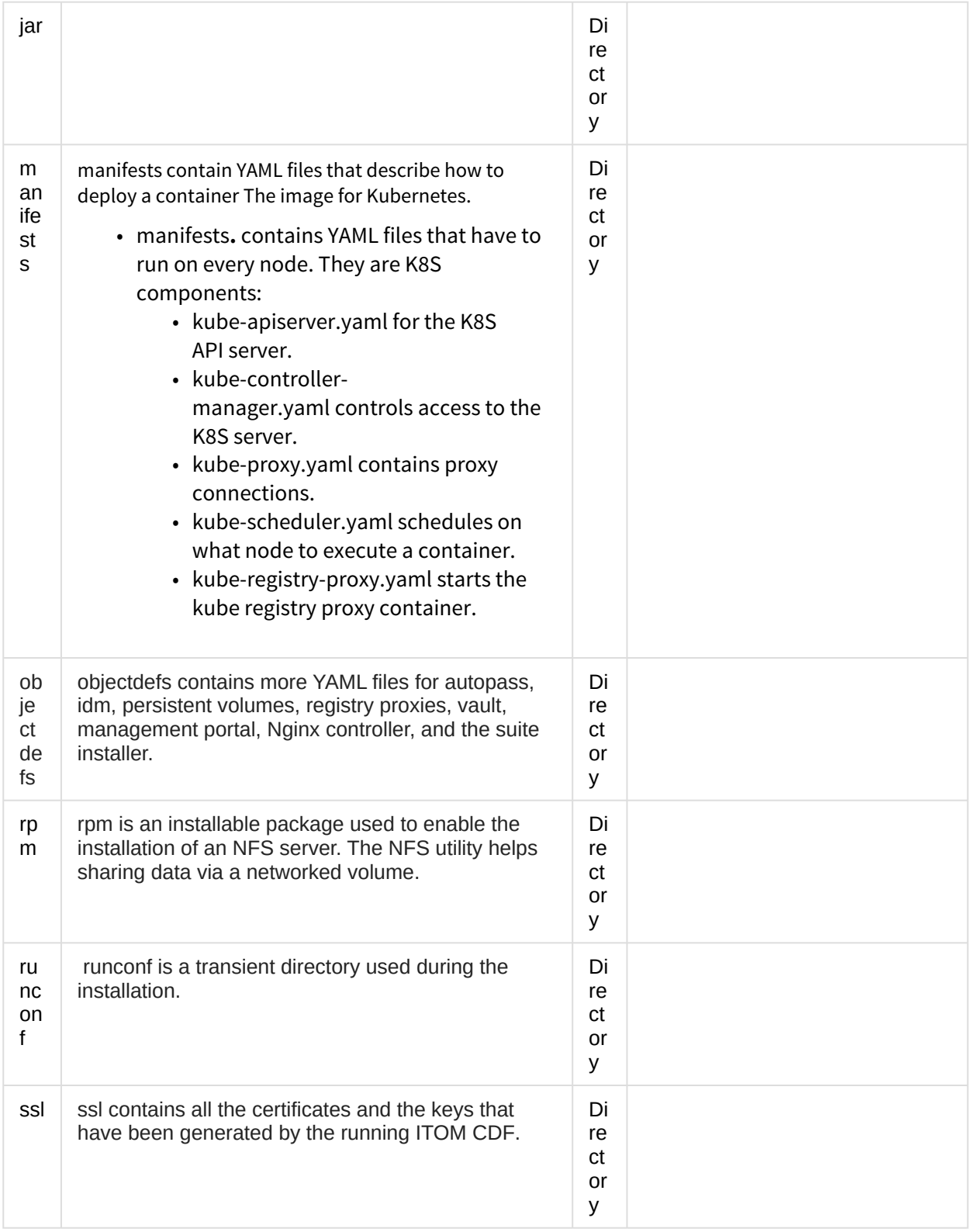

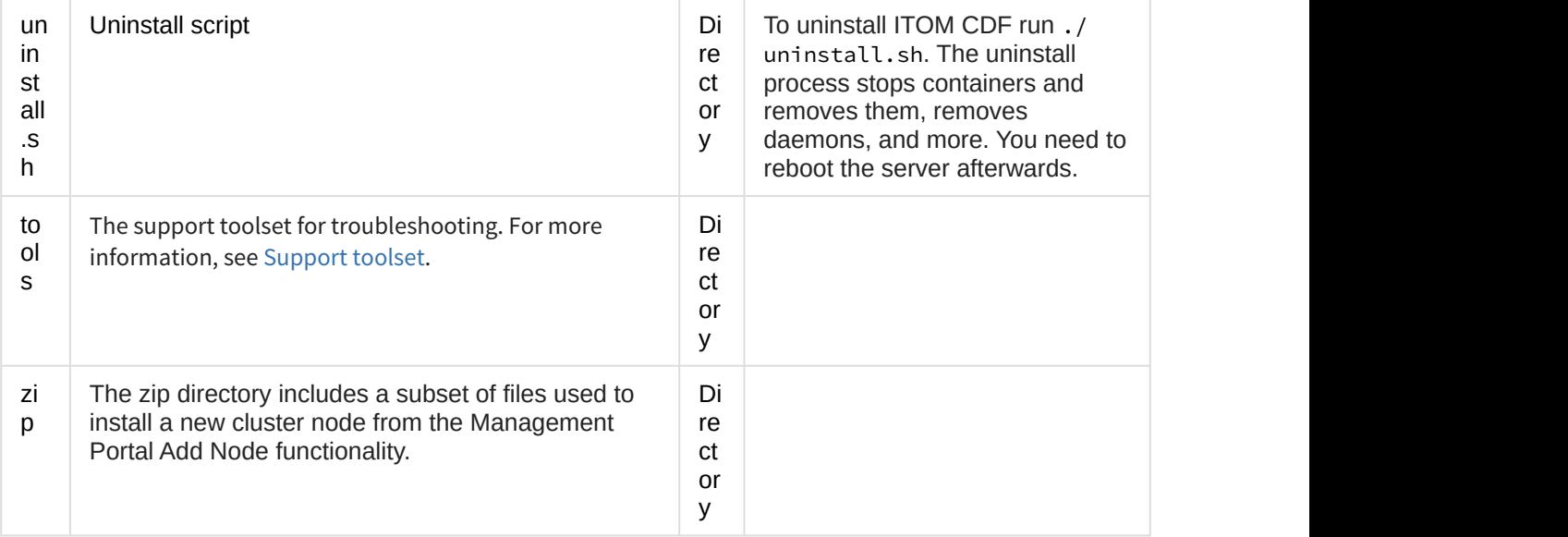

Where to go from here

[Install ITOM CDF on a worker node](#page-33-0)

#### <span id="page-33-0"></span>Install ITOM CDF on a worker node

To install ITOM CDF on worker nodes, in the ITOM CDF management portal:

- 1. Click **ADMINISTRATION** > **Nodes**.
- 2. In the Nodes area, click **+ ADD**.

Repeat this procedure for the number of worker nodes you want to add.

To see the installation log, run the vi /tmp/install-<timestamp>.log command.

For information about the components, files, and directories that are installed, see [Install ITOM CDF on](#page-29-2) [the master node or on a single server.](#page-29-2)

#### <span id="page-33-1"></span>Where to go from here

[Install DCA](#page-33-2)

### <span id="page-33-2"></span>Install DCA

After installing ITOM CDF, you can use the ITOM CDF UI to install DCA. Installing DCA comprises the following main steps:

- 1. [Ensure that the master node has access to Docker Hub](#page-34-0)
- 2. [Prepare DCA images](#page-34-1)
- 3. [Configure the NFS server share](#page-35-0)
- 4. [Configure ChatOps](#page-36-0)

#### 5. [Install DCA](#page-40-0)

6. [Verify the installation](#page-43-0)

### <span id="page-34-0"></span>Ensure that the master node has access to Docker Hub

Ensure that the master node has access to Docker Hub by running the docker pull hello-world command.

#### **Note**

If you are unable to successfully run the command, it means that the master node does not have access to Docker Hub. In that case, you can download the images to another system and copy them to the **(i)** Note<br>If you are unable to successfully run the command, it means that the master node does not<br>to Docker Hub. In that case, you can download the images to another system and copy then<br>master node.

### <span id="page-34-1"></span>Prepare DCA images

After ensuring that the master node has access to Docker Hub, you must download and then upload DCA images to a private registry by running the downloadimages.sh and uploadimages.sh scripts:

#### **Important**

Perform steps 1 to 4 in this procedure only if the DOCKER\_HTTP\_PROXY and DOCKER\_HTTPS\_PROXY parameters were not [set in the install.properties file](#page-22-2) while installing ITOM CDF.

- 1. Create a directory using the mkdir -p /usr/lib/systemd/system/docker.service.d command.
- 2. Configure a proxy: cat << EOF > /usr/lib/systemd/system/docker.service.d/http\_proxy.conf [Service] Environment="HTTP\_PROXY=<Your Proxy>" "HTTPS\_PROXY=<Your Proxy>" EOF
- 3. Restart ITOM CDF services: \$K8S\_HOME/bin/kube-restart.sh
- 4. Wait for a few minutes and check if the ITOM CDF services have restarted without any failures: \$K8S\_HOME/bin/kube-status.sh
- 5. (Optional) If the Docker content trust is to be enabled during the DCA image download, export the following proxy variables in a shell environment: export http\_proxy=<your proxy> export https\_proxy=<your proxy>
- 6. Run the following commands to execute the downloadimages.sh script: cd \$K8S\_HOME/scripts ./downloadimages.sh -r docker -o hpeswitom -s dca -c on -v 2017.05 -u <username> -p <password> where

<username> and <password> are the Docker hub credentials that you obtained from HPE -c on enables the Docker content trust for image download

This is an optional parameter and must be performed only if your perform step 5. The script starts the downloading process. When the script has finished execution, the following message is displayed:

#### **Successfully downloaded the DCA suite version: 2017.05...**

You can see the .tar files of the images in the .tar directory of the suite images (default: /var/ opt/kubernetes/offline/suite\_images).

7. Run the ./uploadimages.sh -s dca command. This command uploads DCA images to a private registry.

#### **Best practice**  $\bigcirc$  Representing the set of  $\bigcirc$

After running the uploadimages.sh script, ensure that the suite data was successfully imported. The "Upload suite feature data completed" message in the log files in the / tmp directory indicates a successful import

The **Upload-process successfully completed** message will be displayed to indicate that the images are loaded. Ensure that you check the

/tmp/uploadsuiteimages-<timestamp>.log file for errors.

### <span id="page-35-0"></span>Configure the NFS server share

#### **Note**

The NFS export path that you provide here must be different from the [one you provide when installing](#page-21-0) **i** Note<br>The NFS export path that you<br>[ITOM CDF.](#page-21-0)

1. Log on to the NFS server.

If you do not have a separate NFS server, use the master node of the ITOM CDF cluster (also referred to as Kubernetes cluster). The master node was configured as an NFS server when you [configured the install.properties file](#page-22-2) before installing ITOM CDF.

2. Create a directory to store the suite data. For example, in this procedure, create the /vols/dca directory. To create this directory, run the following command: mkdir -p /vols/dca

The directory will be shared using NFS, to make it available to DCA.

- 3. Export the directory that you created in step 3:
	- a. Edit **/etc/exports** and add a new line as below: <export\_path> \*(rw,sync,no\_subtree\_check,no\_root\_squash)
	- b. Run exportfs -ra

### $\Delta$  **Note**

Using \* will allow any machine to access the share. You can restrict the machines that have access to the export, by using host names with wildcards, specifying IP networks, or by explicitly specifying the nodes. If you are specifying the nodes, you must update the configuration each time you add a new node to the cluster.

 For example, to export the /vols/dca directory, add the following line in /etc/exports: /vols/dca \*(rw,sync,no\_subtree\_check,no\_root\_squash)

Your NFS server is configured. You can now log on to the ITOM CDF UI and navigate to suite installation page to start the DCA installation.

### <span id="page-36-0"></span>Configure ChatOps

ChatOps is available out-of-the-box when DCA is installed. You need to configure ChatOps before you can start using it. This section contains the configuration tasks pertaining to ChatOps.

#### **Note** A Note

Configuring ChatOps is optional. You can skip these steps if you will not use ChatOps.

To set up ChatOps to work with DCA:

- 1. [Create a Slack team](#page-36-1)
- 2. [Create a private Slack app](#page-37-0)
- 3. [Enable incoming web hook integration](#page-38-0)
- 4. [Authorize the HPE DCA bot with your Slack team](#page-39-0)

#### <span id="page-36-1"></span>Create a Slack team

To start using ChatOps, you have to first create a Slack team.

- 1. Go to [https://slack.com/.](https://slack.com/)
- 2. Type your email ID and click **Create New Team**. You will receive an email that contains the confirmation code.
- 3. Type the confirmation code in the Slack website.
- 4. Type your full name and a user name.
- 5. Type a password. This is the password that you will use to log into Slack.
- 6. Type a name for your team.
- 7. Type your team domain. You can invite only those people who have email IDs that belong to the domain to be a part of your Slack team.

8. Type the email IDs of the people whom you want to be a part of the team and click **Send Invitations**. The email IDs must belong to the domain you specified in the previous step. Alternatively, you can also choose to send invitations later.

Every invitee receives a link from Slack.com to join the Slack team.

### <span id="page-37-0"></span>Create a private Slack app

- 1. Go to <https://api.slack.com/slack-apps>.
- 2. Click **Create an App**.

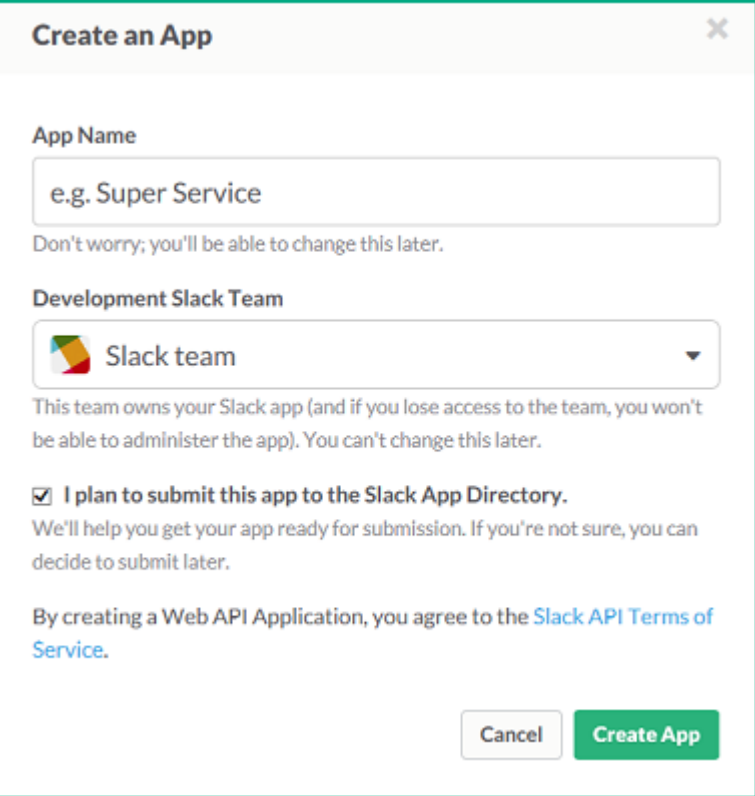

- 3. In the **Create an App** dialog box:
	- a. In the **App Name** field, type a name for the app.
	- b. In the **Development Slack Team** field, select the team.
	- c. Select the **I plan to submit this app to the Slack App Directory** check box.
- 4. Click **Create App**. The **App Credentials** screen that contains the Client ID and Client Secret is displayed. Copy the Client ID and Client Secret.

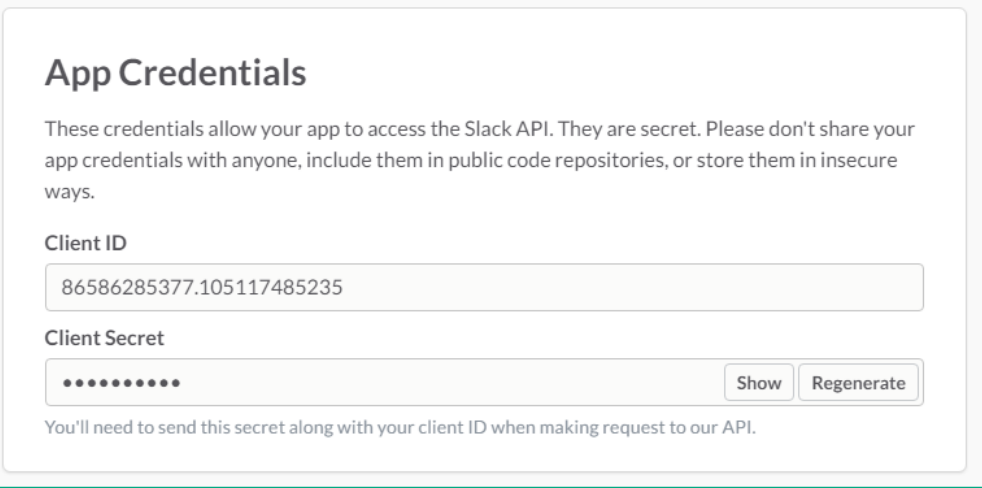

#### 5. Go to **Bot Users** and click **Add a Bot User**.

6. Assign a name to the bot and click **Add Bot User**. For example, you can assign the name "Otto".

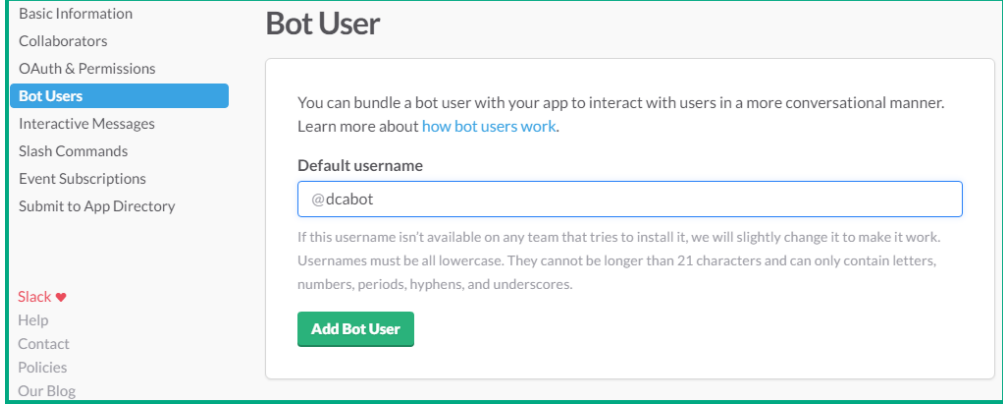

- 7. Click **OAuth & Permissions**.
- 8. In the **Redirect URL(s)** field, type [http://localhost:4000/oauth.](http://localhost:4000/oauth)
- 9. Click **Save Changes**.

### <span id="page-38-0"></span>Enable incoming web hook integration

1. Go to <https://api.slack.com/incoming-webhooks>

#### 2. Click the **incoming web hook** integration link.

### Send data into Slack in real-time.

Incoming Webhooks are a simple way to post messages from external sources into Slack. They make use of normal HTTP requests with a JSON payload that includes the message text and some options. Message Attachments can also be used in Incoming Webhooks to display richly-formatted messages that stand out from regular chat messages.

Start by setting up an incoming webhook integration in your Slack team to try these features out:

- 1. Sending messages
- 2. Adding links
- 3. Customizations for custom integrations
- 4. Make it fancy with advanced formatting
- 5. Putting it all together
- 6. Distributing as a Slack app
- 3. In the **Post to Channel** form, select the #general channel from the list. You can click on any existing channel.
- 4. Click the **Add Incoming WebHooks integration** button.
- 5. Note down the Webhook URL that is generated. This will be the value of the **Formatting Webhook URL** field that will be specified when you install ChatOps for DCA.

#### <span id="page-39-0"></span>Authorize the DCA bot with your Slack team

- 1. Start the Slack app authorization process by running the following commands: docker run -ti -p 4000:4000 -e "HTTP\_PROXY=http://<proxy-server-name>: 8080/" -e "HTTPS\_PROXY=http://<proxy-server-name>:8080" -e "NO\_PROXY=<dca-hostname>,localhost, 127.0.0.1,localaddress,.localdomain.com" -e "http\_proxy=http://<proxyserver-name>:8080/" -e "https\_proxy=http://<proxy-server-name>:8080/" -e "no\_proxy=<dca-hostname>,localhost, 127.0.0.1,localaddress,.localdomain.com" <URL to the ChatOps container image> /bin/bash <URL to the ChatOps container image> is the location in which the ChatOps Docker image has been uploaded.
- 2. Run the following command from the **/bot** directory after you are connected to the container shell:

```
coffee install-slackapp.coffee <client_id> <client_secret> <br/> <br/> <br/><br/><br/><br/>t_name>
```
where *client* id and *client* secret are the values of the Client ID and Client Secret you obtained while creating a private Slack app and  $bot\_name$  is the name you assigned to the bot.

- 3. Go to http://<dca-hostname>:4000/.
- 4. Click **Add to Slack**.

5. Confirm that you are adding the DCA bot to the right team, and click **Authorize**. Once the authorization process is successfully complete, your browser then returns a **Success!** message, and the command line console returns the following messages: Slack App is successfully installed Run hubot with the following environment variables: export HUBOT\_SLACK\_TOKEN=<TOKEN> export SLACK\_APP\_TOKEN=<TOKEN> You will need the values of HUBOT\_SLACK\_TOKEN and SLACK\_APP\_TOKEN when installing ChatOps for DCA.

#### **Note**  $(i)$  Note

If you are redirected to a page that displays the "This site cannot be reached localhost refused to connect" message, in the URL, change <localhost> to the DCA host name in all the steps of this procedure and click Enter.

### <span id="page-40-0"></span>Install DCA

After setting up the NFS server, you are ready to install DCA by using the ITOM CDF UI. This section will guide you through the installation steps.

#### **Note Note**

During the DCA installation, do not use any of your browser buttons (such as **Back** or **Refresh**); unexpected errors may occur.

1. Launch ITOM CDF on a [supported web browser:](#page-6-1)

https://<dca-hostname>:5443  $\alpha$  -dca-hostname is the fully qualified domain name (FQDN) of the host where you installed ITOM CDF.

- 2. Log on to ITOM CDF as the admin user. Use the password that you specified after your initial login.
- 3. On the left navigation bar, expand the **SUITE** node and click **Installation**. A Welcome page is displayed.
- 4. Click **Next**.
- 5. The Review Licensing Agreement screen is displayed. Select both the check boxes to agree to the license agreement and privacy policy.
- 6. Click **Next**.
- 7. Select **Data Center Automation**. The current version of the suite is automatically displayed and selected.
- 8. Click **Next**.
- 9. Customize your suite deployment. Currently, only the **Premium** option is available.
- 10. Select **Premium** if not already selected and click **Next**.

11. Configure the suite storage. Currently only NFS is supported.

If you are using the [same NFS server as the one you provided when installing the ITOM CDF,](#page-21-0) select **Use system default NFS server** and specify the path to which you exported in the [Configure the NFS server share](#page-35-0) section.

If you are using a different server, select **Use another NFS server** and specify the host and the path you configured in the Set up the NFS server section.

- 12. Click **Next** to configure the DCA installation.
- 13. In **General Settings**, type a web proxy URL in the **HTTP Proxy** field. This is an optional step.
- 14. Click **Next** to display the OS Provisioning page.
- 15. Specify the Server Automation (SA) host and user credentials. For more information about SA user permissions for OS provisioning, see [OS provisioning](http://docs.software.hpe.com/SA/10.51/Content/admin_guide/permissions_ref/OSProvisioningPermissions.htm) [permissions](http://docs.software.hpe.com/SA/10.51/Content/admin_guide/permissions_ref/OSProvisioningPermissions.htm) in the SA document.
- 16. Click **Next** to display Analytics page.
- 17. Choose either of the analytical data store type:
	- Internal Analytical Data Store

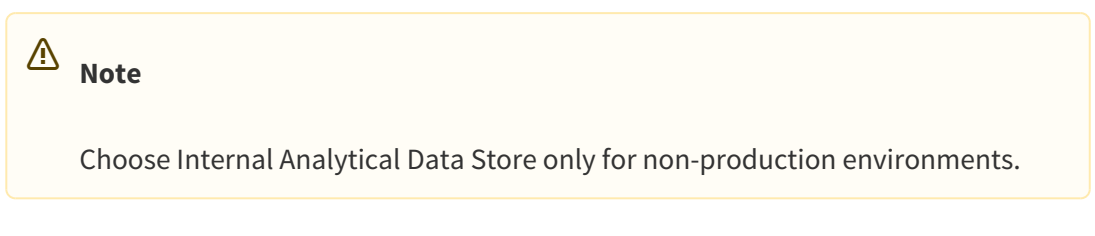

- External Analytical Data Store
	- Specify values for the following:

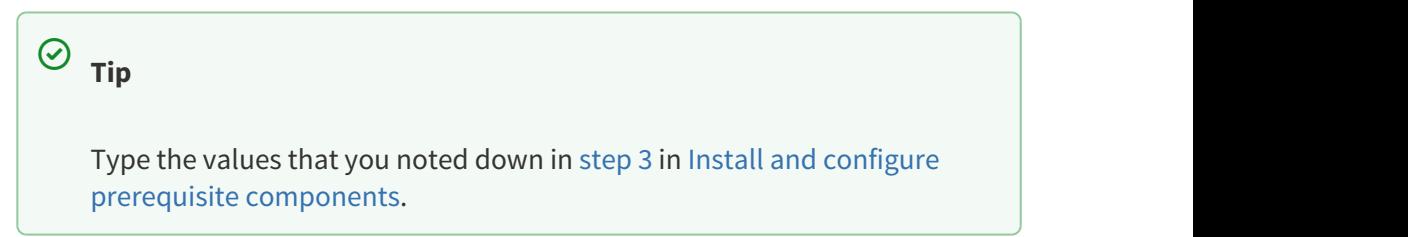

- Veritica Hostname/IP Address
- Vertica Port
- Vertica Admin UserName
- Vertica Admin Password
- Vertica Database Name

Click **Next** to display Cloud Optimizer configuration page.

*A* Note

Configuring Cloud Optimizer is optional.

18. Select the Configure Cloud Optimizer option, and then type the following details:

- Database Hostname/IP Address: Type the FQDN or IP address of the HPE Cloud Optimizer database.
- Database Port: Type the port of the HPE Cloud Optimizer database.
- Database Password: Type the password of the HPE Cloud Optimizer database. Do not type anything if you did not configure HPE Cloud Optimizer to use a non-default database password.
- 19. Click **Next** to display ChatOps configuration page.

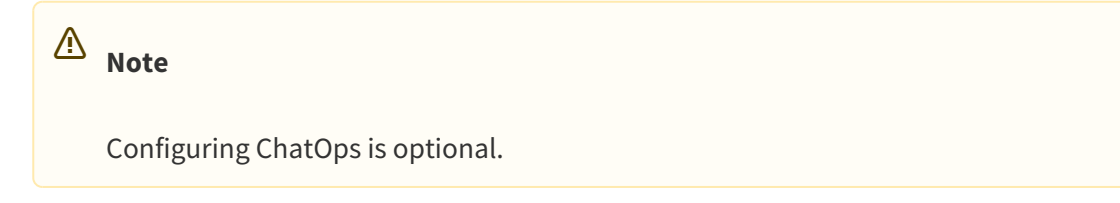

- 20. Specify the following Slack information if you select the **Install ChatOps** check box:
	- a. In the **Hubot Slack Token** field, type the value of the HUBOT\_SLACK\_TOKEN token you generated in the Authorize the HPE DCA bot with your Slack team section.
	- b. In the **Slack App Token** field, type the value of the SLACK\_APP\_TOKEN token you generated in the Authorize the HPE DCA bot with your Slack team section.
	- c. In the **Formatting Webhook URL** field, type the value of the Webhook URL that you generated in the [Enable incoming web hook integration](#page-38-0) section.
- 21. Click **Next** to display the Install page.
- 22. Click **Install DCA Suite** to install DCA.

#### **Best practice** G)

Ensure that you use the host name to connect to the ITOM CDF UI (for example, https:// hostname:5443/).

 The Status page displays the installation progress and overall status of all the services you chose to deploy.

- A check mark and a green progress bar are displayed against the services that are installed successfully.
- A cross mark and a red progress bar indicating the installation failure are displayed against the services that failed to install.

The status of the installation is displayed at the bottom of the page:

• If the installation is success, the following message is displayed along with the link to the DCA login page:

"Data Center Automation Suite services have successfully started. Click here to login."

• If the installation fails, a corresponding error message is displayed.

#### A Note

To install DCA license, see [License Management](https://docs.software.hpe.com/wiki/display/DCA201705/License+management).

### <span id="page-43-0"></span>Verify the installation

To verify if DCA is installed successfully, perform one of the following:

### <span id="page-43-1"></span>Verify the deployment using the ITOM CDF interface

- 1. Log into ITOM CDF. Open the following in a supported browser: https://<dca-hostname>:5443 where *dca-hostname* is the FQDN of the system on which DCA is installed.
- 2. Type the user name and password of the admin user.
- 3. Click the **RESOURCES** menu on the left pane.
- 4. Select the namespace you created from the **Namespace** submenu.
- 5. Click **Workloads**.
- 6. Click **Pods**.

If the pods are running or have succeeded, then DCA is successfully installed.

#### <span id="page-43-2"></span>Verify the deployment using the command prompt

Run the following command on the DCA server:

kubectl get pods --namespace <*namespace-name*>

If the status of all the pods is "Running", then DCA is successfully installed.

#### <span id="page-43-3"></span>Using the DCA interface

- 1. Log on to DCA: https://<dca-hostname>:33081 where <dca-hostname> is the FQDN of the system on which DCA is installed.
- 2. Type the user name and password for the default user. The default user name is admin and the default password is propel.

If the DCA dashboard is displayed, then DCA is successfully installed.

The **Review Licensing Agreement** screen is displayed. Select both check boxes to agree to the license agreement and privacy policy.

#### <span id="page-44-0"></span>Where to go from here

[Post installation tasks](#page-44-2)

#### <span id="page-44-1"></span>Related topics

[Support matrix](#page-6-1)

**[Prerequisites](#page-12-1)** 

[Install ITOM CDF](#page-18-2)

### <span id="page-44-2"></span>Post installation tasks

Before using DCA, perform these tasks:

- [Configure SA](#page-44-3)
	- [Prerequisites](#page-44-4)
	- [Post SA configuration](#page-54-0)
- [Update the default UCMDB password](#page-55-0)
- [Copy database software binaries](#page-55-1)
	- [Software and patch binaries](#page-55-2)

### <span id="page-44-3"></span>Configure SA

The managed and unprovisioned servers are synced from SA into the UCMDB of DCA using the existing SA-UCMDB integration. The [SA Integration Guide](http://docs.software.hpe.com/SA/10.51/Content/place_holders/Integration_guide.htm) contains detailed information.

In case of an existing setup, stop the SA-UCMDB integration by running the following commands:

- 1. /etc/init.d/opsware-sas stop telldaemon
- 2. /opt/opsware/tell/bin/disable

Skip this step in case of a new integration.

#### <span id="page-44-4"></span>Prerequisites

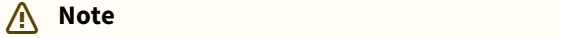

These steps must be performed by an SA Administrator.

- 1. Login to SA as a user.
- 2. On the SA console, go to **Library.**
- 3. Go to the **/Opsware/Tools/Database & Middleware** folder.
- 4. Delete the following files (if present):
	- dma\_oo\_client\_code\_linux.zip.MD5.zip
	- dma oo client code linux.zip
	- dma oo client bin linux.zip.MD5.zip
	- dma oo client bin linux.zip
	- dma\_oo\_client\_code\_windows.zip.MD5.zip
	- dma\_oo\_client\_code\_windows.zip
	- dma oo client bin windows.zip.MD5.zip
	- dma oo client bin windows.zip
	- dma oo client bin solaris.zip
	- dma\_oo\_client\_code\_solaris.zip.MD5.zip
	- dma\_oo\_client\_bin\_solaris.zip.MD5.zip
	- dma\_oo\_client\_code\_solaris.zip

#### To integrate SA with DCA:

- 1. Open the **mapping.xml** file from the following location in an XML editor: **/etc/opt/opsware/ tell/metadata**
- 2. Replace the file content with the following content:

```
<?xml version='1.0' ?>
<DB-UCMBD-HIGHLEVEL-MAPPING>
<!-- generates installed_software.xml -->
<Model-Definition model-name='sa' enable='true'>
<CI ucmdb-ci-type-name='server_automation_system' enable='true'
base-class='server_automation_system'>
<Attribute source='SA/Description' target-attr='description'
enable='true'/>
<Attribute source='SA/Name' target-attr='name' enable='true'/>
<Attribute-Default target-attr='version' target-attr-
value='10.0' enable='true'/>
\langle/CI>
</Model-Definition>
<!-- generates node.xml -->
```

```
<Model-Definition model-name='hosts' enable='true'>
<CI ucmdb-ci-type-name='server_automation_system' reference-
ci='true' enable='true'/>
<CI ucmdb-ci-type-name='ip_address' enable='true' base-
```

```
class='node'>
```

```
<Attribute source='IpAddress/PrimaryIpName' target-attr='name'
enable='true'/>
<Attribute source='IpAddress/RoutingDomain' target-
```

```
attr='routing_domain' enable='true'/>
\langle/CI><CI ucmdb-ci-type-name='node' enable='true' base-class='node'>
<Attribute source='Node/Name' target-attr='name' enable='true'/
>
<Attribute source='Node/Description' target-attr='description'
enable='true'/>
<Attribute source='Node/BiosAssetTag' target-
attr='bios_asset_tag' enable='true'/>
<Attribute source='Node/BiosSerialNumber' target-
attr='serial_number' enable='true'/>
<Attribute source='Node/BiosUuid' target-attr='bios_uuid'
enable='true'/>
<Attribute source='Node/NetBiosName' target-
attr='net_bios_name' enable='true'/>
<Attribute source='Node/NodeModel' target-attr='node_model'
enable='true'/>
<Attribute source='Node/MemorySize' target-attr='memory_size'
enable='true'/>
<Attribute source='Node/OsDescription' target-
attr='os_description' enable='true'/>
<Attribute source='Node/OsFamily' target-attr='os_family'
enable='true'/>
<Attribute source='Node/ExtendedOsFamily' target-
attr='extended_os_family' enable='true'/>
<Attribute source='Node/Vendor' target-attr='vendor'
enable='false'/>
<Attribute source='Node/Node Server Type' target-
attr='host_servertype' enable='true'/>
<Attribute source='IpAddress/ManagementIpName' target-
attr='ip_address' enable='false'/>
<CI-Filter enable='true'><![CDATA[(DEVICES.OPSW_LIFECYCLE =
'MANAGED') or (DEVICES.OPSW_LIFECYCLE = 'UNPROVISIONED')]]></
CI-Filter>
\langle/CI>
<Relation ucmdb-relation-type-name='containment' ucmdb-
relation-from-ci-type-name='node' ucmdb-relation-to-ci-type-
name='ip_address' enable='true' ucmdb-relation-id-link='true'/>
<Relation ucmdb-relation-type-name='aggregation' ucmdb-
relation-from-ci-type-name='server_automation_system' ucmdb-
relation-to-ci-type-name='node' enable='true' ucmdb-relation-
id-link='false'/>
</Model-Definition>
```

```
<Model-Definition model-name='device-groups' enable='true'>
<CI ucmdb-ci-type-name='dca_resource_group' enable='true' base-
class='dca_resource_group'>
<Attribute source='DCA Resource Group/Name' target-attr='name'
enable='true'/>
<Attribute source='DCA Resource Group/Display Label' target-
attr='name' enable='true'/>
<Attribute source='DCA Resource Group/Description' target-
attr='description' enable='true'/>
<!-- <Attribute-Default target-attr='is_read_only' target-attr-
value='true' enable='true'/> -->
\langle/CI></Model-Definition>
<Model-Definition model-name='devicegroup-relations'
enable='true'>
<CI ucmdb-ci-type-name='dca_resource_group' base-
class='dca_resource_group' reference-ci='true' enable='true'/>
<CI ucmdb-ci-type-name='node' base-class='node' reference-
ci='true' enable='true'/>
<Relation ucmdb-relation-type-name='aggregation' ucmdb-
relation-from-ci-type-name='dca_resource_group' ucmdb-relation-
to-ci-type-name='node' ucmdb-relation-id-link='true'
enable='true'/>
</Model-Definition>
</DB-UCMBD-HIGHLEVEL-MAPPING>
```
- 3. Open the **1\_node\_template.xml** file in an XML editor from the following location:**/opt/ opsware/tell/metadata/template**
- 4. Replace the file content with the following content:

```
\langle ? \times m1 \rangle version = "1.0" ?>
<DB-UCMBD-MAPPING> 
<Model-Definition model-name='hosts'>
<DB-Query>
```

```
<DB-Select-
```
Clause>DEVICES.DVC\_ID,DEVICES.SYSTEM\_NAME,DEVICES.DVC\_DESC,DEVI CES.ASSET\_TAG,DEVICES.SERIAL\_NUM,DEVICES.UUID,DEVICES.DEFAULT\_G W, DEVICES. WINDOWS NETBIOS NAME, DEVICES. DVC MODEL, DEVICES. PRIMAR Y IP, MEMORY COMPONENTS.QUANTITY, PLATFORMS.DISPLAY NAME, PLATFORM S.PLATFORM\_SHORT\_NAME,ACCOUNTS.ACCT\_NAME,REALMS.REALM\_NAME,DEVI CES.MANAGEMENT\_IP,DATA\_CENTERS.DATA\_CENTER\_NAME,DEVICES.VIRTUAL IZATION\_TYPE\_ID,DEVICES.OPSW\_LIFECYCLE,DEVICES.DVC\_MFG</DB-

```
Select-Clause>
<DB-From-Clause>TRUTH.DEVICES left join TRUTH.MEMORY_COMPONENTS
on (DEVICES.DVC_ID = MEMORY_COMPONENTS.DVC_ID) AND
(MEMORY_COMPONENTS.MEMORY_TYPE = 'RAM') left join
TRUTH.PLATFORMS on DEVICES.PLATFORM_ID = PLATFORMS.PLATFORM_ID
left join TRUTH.DEVICE_ROLES on DEVICES.DVC_ID =
TRUTH.DEVICE_ROLES.DVC_ID left join TRUTH.CUSTOMER_CLOUDS on
DEVICE ROLES.CUST CLD ID = CUSTOMER CLOUDS.CUST CLD ID left
join TRUTH.DATA CENTERS ON CUSTOMER CLOUDS.DATA CENTER ID =
DATA_CENTERS.DATA_CENTER_ID left join TRUTH.ACCOUNTS on
CUSTOMER_CLOUDS.ACCT_ID = ACCOUNTS.ACCT_ID left join
TRUTH.REALMS ON DEVICES.REALM_ID = REALMS.REALM_ID</DB-From-
Clause> 
<DB-Query-Primary-key>DEVICES.DVC_ID</DB-Query-Primary-key>
</DB-Query>
<!-- put this maybe in the templates only so when it translate,
the PK can be translated \rightarrow<BASE-CLASS base-class-name='node' db-primary-
key='DEVICES.DVC_ID'>
</BASE-CLASS>
\langle!-- define the SA and the db to attribute mappings -->
<!-- define CIs and the db to attribute mappings -->
<CI-MAPPING-DEFINITION>
<ATTRIBUTE-MAPPING-DEFINITION virt-name="Node/Name" db-table-
name='TRUTH.DEVICES' db-column-name='DEVICES.SYSTEM_NAME'
ucmdb-attribute-name='name' enable="true"/>
<ATTRIBUTE-MAPPING-DEFINITION virt-name="Node/Description" db-
table-name='TRUTH.DEVICES' db-column-name='DEVICES.DVC_DESC'
ucmdb-attribute-name='description' enable="true"/>
<ATTRIBUTE-MAPPING-DEFINITION virt-name="Node/BiosAssetTag" db-
table-name='TRUTH.DEVICES' db-column-name='DEVICES.ASSET_TAG'
ucmdb-attribute-name='bios_asset_tag' enable="true"/>
<ATTRIBUTE-MAPPING-DEFINITION virt-name="Node/BiosSerialNumber"
db-table-name='TRUTH.DEVICES' db-column-
name='DEVICES.SERIAL_NUM' ucmdb-attribute-name='serial_number'
enable="true"/>
<ATTRIBUTE-MAPPING-DEFINITION virt-name="Node/BiosUuid" db-
table-name='TRUTH.DEVICES' db-column-name='DEVICES.UUID' ucmdb-
attribute-name='bios_uuid' enable="true"/>
<ATTRIBUTE-MAPPING-DEFINITION virt-name="Node/
DefaultGatewayIpAddress" db-table-name='TRUTH.DEVICES' db-
column-name='DEVICES.DEFAULT_GW' ucmdb-attribute-
name='default_gateway_ip_address' enable="true"/>
```

```
<ATTRIBUTE-MAPPING-DEFINITION virt-name="Node/NetBiosName" db-
table-name='TRUTH.DEVICES' db-column-
name='DEVICES.WINDOWS_NETBIOS_NAME' ucmdb-attribute-
name='net_bios_name' enable="true"/>
<ATTRIBUTE-MAPPING-DEFINITION virt-name="Node/NodeModel" db-
table-name='TRUTH.DEVICES' db-column-name='DEVICES.DVC_MODEL'
ucmdb-attribute-name='node_model' enable="true"/>
<ATTRIBUTE-MAPPING-DEFINITION virt-name="Node/Node Server Type"
db-table-name='TRUTH.DEVICES' db-column-
name='DEVICES.OPSW_LIFECYCLE' ucmdb-attribute-
name='host_servertype' enable="true"/>
<ATTRIBUTE-MAPPING-DEFINITION virt-name="Node/MemorySize" db-
table-name='TRUTH.MEMORY_COMPONENTS' db-column-
name='MEMORY_COMPONENTS.QUANTITY' ucmdb-attribute-
name='memory_size' conversion-
name='com.hp.tell.ConversionMethod
$com.hp.tell.ConvertKiloToMega' enable="true"/> 
<ATTRIBUTE-MAPPING-DEFINITION virt-name="Node/OsDescription"
db-table-name='TRUTH.PLATFORMS' db-column-
name='PLATFORMS.DISPLAY_NAME' ucmdb-attribute-
name='os_description' enable="true"/> 
<ATTRIBUTE-MAPPING-DEFINITION virt-name="Node/OsFamily" db-
table-name='TRUTH.PLATFORMS' db-column-
name='PLATFORMS.PLATFORM_SHORT_NAME' ucmdb-attribute-
name='os_family' conversion-name='com.hp.tell.ConversionMethod
$com.hp.tell.ConvertOSFamily' enable="true"/>
<ATTRIBUTE-MAPPING-DEFINITION virt-name="Node/ExtendedOsFamily"
db-table-name='TRUTH.PLATFORMS' db-column-
name='PLATFORMS.PLATFORM_SHORT_NAME' ucmdb-attribute-
name='extended os family' enable="true"/>
<ATTRIBUTE-MAPPING-DEFINITION virt-name="Node/TenantOwner" db-
table-name='TRUTH.ACCOUNTS' db-column-name='ACCOUNTS.ACCT_NAME'
ucmdb-attribute-name='TenantOwner' enable="true"/> 
<ATTRIBUTE-MAPPING-DEFINITION virt-name="Node/Facility" db-
table-name='TRUTH.DATA_CENTERS' db-column-
name='DATA_CENTERS.DATA_CENTER_NAME' ucmdb-attribute-
name='facility' enable="true"/> 
<ATTRIBUTE-MAPPING-DEFINITION virt-name="Node/
VirtualizationTypeId" db-table-name='TRUTH.DEVICES' db-column-
name='DEVICES.VIRTUALIZATION_TYPE_ID' ucmdb-attribute-
name='virtualization_type_id' enable="true"/> 
<ATTRIBUTE-MAPPING-DEFINITION virt-name="Node/Vendor" db-table-
name='TRUTH.DEVICES' db-column-name='DEVICES.DVC_MFG' ucmdb-
attribute-name='vendor' enable="true"/>
```

```
<ATTRIBUTE-MAPPING-DEFINITION virt-name="IpAddress/
ManagementIpName" db-table-name='TRUTH.DEVICES' db-column-
name='DEVICES.MANAGEMENT_IP' ucmdb-attribute-name='ip_address'
enable="true"/> 
<ATTRIBUTE-MAPPING-DEFINITION virt-name="IpAddress/
PrimaryIpName" db-table-name='TRUTH.DEVICES' db-column-
name='DEVICES.PRIMARY_IP' ucmdb-attribute-name='name'
enable="true"/> 
<ATTRIBUTE-MAPPING-DEFINITION virt-name="IpAddress/
RoutingDomain" db-table-name='TRUTH.REALMS' db-column-
name='REALMS.REALM_NAME' ucmdb-attribute-name='routing_domain'
enable="true"/>
</CI-MAPPING-DEFINITION>
<!-- define all the model relationships, be sure to only used
CIs defined above \rightarrow<MODEL-RELATION-DEFINITION>
</MODEL-RELATION-DEFINITION>
<Vault-Insert-Trigger>
<Vault-Table-Name db-table-name='TRUTH.DEVICES'>
<Vault-Query-Key-Column-Name db-column-name='DEVICES.DVC_ID'/>
</Vault-Table-Name> 
</Vault-Insert-Trigger>
<Vault-Update-Trigger>
<Vault-Table-Name db-table-name='TRUTH.DEVICES'>
<Vault-Query-Key-Column-Name db-column-name='DEVICES.DVC_ID'/>
</Vault-Table-Name> 
</Vault-Update-Trigger>
<Vault-Update-Trigger>
<Vault-Table-Name db-table-name='TRUTH.MEMORY_COMPONENTS'>
<Vault-Query-Key-Column-Name db-column-
name='MEMORY_COMPONENTS.DVC_ID'/>
</Vault-Table-Name> 
</Vault-Update-Trigger>
<Vault-Update-Trigger>
<Vault-Table-Name db-table-name='TRUTH.DEVICE_ROLES'>
<Vault-Query-Key-Column-Name db-column-
name='DEVICE_ROLES.DVC_ID'/>
<Vault-Change-Column-Name db-table-name='TRUTH.DEVICE_ROLES'
db-column-name='DEVICE_ROLES.CUST_CLD_ID'/>
</Vault-Table-Name> 
</Vault-Update-Trigger>
```

```
</Model-Definition>
</DB-UCMBD-MAPPING>
```
5. Create a new file called **7\_devicegroup\_template.xml** at **/opt/opsware/tell/metadata/ template** as follows:

```
\langle ? \times m1 \rangle version = "1.0" ?>
<DB-UCMBD-MAPPING>
<Model-Definition model-name='device-groups'>
```

```
<DB-Query>
<DB-Select-Clause>
```

```
ROLE_CLASSES.ROLE_CLASS_ID,ROLE_CLASSES.PARENT_ROLE_CLASS_ID,RO
LE_CLASSES.STACK_ID,ROLE_CLASSES.ROLE_CLASS_SHORT_NAME,ROLE_CLA
SSES.ROLE_CLASS_FULL_NAME,ROLE_CLASSES.STATUS
```

```
</DB-Select-Clause>
```

```
<DB-From-Clause>TRUTH.ROLE_CLASSES</DB-From-Clause>
<DB-Where-Clause>ROLE_CLASSES.STACK_ID = 17 AND
ROLE_CLASSES.STATUS = 'ACTIVE'</DB-Where-Clause>
<DB-Query-Primary-key>ROLE_CLASSES.ROLE_CLASS_ID</DB-Query-
Primary-key>
</DB-Query>
```

```
\langle!--
```

```
<BASE-CLASS base-class-name='dca_resource_group_child' db-
primary-key='ROLE_CLASSES.ROLE_CLASS_ID'>
</BASE-CLASS>
```

```
<BASE-CLASS base-class-name='dca_resource_group_parent' db-
primary-key='ROLE_CLASSES.PARENT_ROLE_CLASS_ID'>
</BASE-CLASS>
```
-->

```
<BASE-CLASS base-class-name='dca_resource_group' db-primary-
key='ROLE_CLASSES.ROLE_CLASS_ID'>
</BASE-CLASS>
```

```
<!-- define CIs and the db to attribute mappings -->
<CI-MAPPING-DEFINITION>
<ATTRIBUTE-MAPPING-DEFINITION virt-name="DCA Resource Group/
```

```
Name" db-table-name='TRUTH.ROLE_CLASSES' db-column-
name='ROLE_CLASSES.ROLE_CLASS_SHORT_NAME' ucmdb-attribute-
name='name' enable="true"/>
```

```
<ATTRIBUTE-MAPPING-DEFINITION virt-name="DCA Resource Group/
Description" db-table-name='TRUTH.ROLE_CLASSES' db-column-
name='ROLE_CLASSES.ROLE_CLASS_FULL_NAME' ucmdb-attribute-
name='description' enable="true"/>
```

```
<ATTRIBUTE-MAPPING-DEFINITION virt-name="DCA Resource Group/
    FullyQualifiedName" db-table-name='TRUTH.ROLE_CLASSES' db-
    column-name='ROLE_CLASSES.ROLE_CLASS_FULL_NAME' ucmdb-
    attribute-name='fully_qualified_name' enable="true"/> 
    </CI-MAPPING-DEFINITION>
    <!-- define all the model relationships, be sure to only used
    CIs defined above \rightarrow<MODEL-RELATION-DEFINITION>
    </MODEL-RELATION-DEFINITION>
    <Vault-Insert-Trigger>
    <Vault-Table-Name db-table-name='TRUTH.ROLE_CLASSES'>
    <Vault-Query-Key-Column-Name db-column-
    name='ROLE_CLASSES.ROLE_CLASS_ID'/>
    </Vault-Table-Name>
    </Vault-Insert-Trigger>
    <Vault-Update-Trigger>
    <Vault-Table-Name db-table-name='TRUTH.ROLE_CLASSES'>
    <Vault-Query-Key-Column-Name db-column-
    name='ROLE_CLASSES.PARENT_ROLE_CLASS_ID'/>
    </Vault-Table-Name>
    </Vault-Update-Trigger>
    </Model-Definition>
    </DB-UCMBD-MAPPING>
6. Create a new file called 7_devicegroup_relation_template.xml at /opt/opsware/tell/
  metadata/template as follows:
    \langle ? \times ml version = "1.0" ?>
    <DB-UCMBD-MAPPING>
```

```
<Model-Definition model-name='devicegroup-relations' model-
depends-on-name='device-groups'>
```

```
<DB-Query>
<DB-Select-
Clause>DEVICE_ROLE_CLASSES.DVC_ID,DEVICE_ROLE_CLASSES.ROLE_CLAS
S_ID</DB-Select-Clause>
<DB-From-Clause>TRUTH.DEVICE_ROLE_CLASSES</DB-From-Clause>
<DB-Where-Clause>TRUTH.DEVICE_ROLE_CLASSES.CONFLICTING = 'N'</
DB-Where-Clause>
<DB-Query-Primary-key>TRUTH.DEVICE_ROLE_CLASSES.DVC_ID</DB-
Query-Primary-key>
</DB-Query>
```

```
<BASE-CLASS base-class-name='dca_resource_group' db-primary-
key='DEVICE_ROLE_CLASSES.ROLE_CLASS_ID'>
</BASE-CLASS>
<BASE-CLASS base-class-name='node' db-primary-
key='DEVICE_ROLE_CLASSES.DVC_ID'>
</BASE-CLASS>
\langle!-- define CIs and the db to attribute mappings -->
<CI-MAPPING-DEFINITION>
</CI-MAPPING-DEFINITION>
<!-- define all the model relationships, be sure to only used
CIs defined above \rightarrow<MODEL-RELATION-DEFINITION>
</MODEL-RELATION-DEFINITION>
<Vault-Insert-Trigger>
<Vault-Table-Name db-table-name='TRUTH.DEVICE_ROLE_CLASSES'>
<Vault-Query-Key-Column-Name db-column-
name='DEVICE_ROLE_CLASSES.ROLE_CLASS_ID'/>
</Vault-Table-Name>
</Vault-Insert-Trigger>
<Vault-Update-Trigger>
<Vault-Table-Name db-table-name='TRUTH.DEVICE_ROLE_CLASSES'>
<Vault-Query-Key-Column-Name db-column-
name='DEVICE_ROLE_CLASSES.DVC_ID'/>
</Vault-Table-Name>
</Vault-Update-Trigger>
</Model-Definition>
</DB-UCMBD-MAPPING>
```
7. Start the sync process by running the following command: /opt/opsware/tell/bin/enable --host <ip> --port 33071 --protocol http --user <username> --password <password> /etc/init.d/opsware-sas start telldaemon

Where host  $\leq$  is the IP address of the DCA server and  $\leq$ username> is the UCMDB user name and <password> is the UCMDB password.

In a multimaster SA installation, the SA-UCMDB integration is configured on one server.  $\blacksquare$ See the [SA Integration Guide](http://docs.software.hpe.com/SA/10.51/Content/place_holders/Integration_guide.htm) for more information on the server from the multimaster server installation that can be selected for the integration.

### <span id="page-54-0"></span>Post SA configuration

The SA Administrator must perform these steps after the DCA client binaries are successfully uploaded to SA.

- 1. Launch https:// < dca-hostname >: 33445. Login with your OO user credentials.
	- a. Go to **Run Management** > **Flow Launcher**.
	- b. In the Flow Launcher area, go to **Integrations** > **Hewlett-Packard-Enterprise > Data Center Automation > Utilities > SA Import Package.**
	- c. Click **Run** to run the workflow.
- 2. Select the following files in the **/Opsware/Tools/Database & Middleware** folder in the **SA Library**:
	- dma\_oo\_client\_code\_linux.zip.MD5.zip
	- dma oo client code linux.zip
	- dma oo client bin linux.zip.MD5.zip
	- dma oo client bin linux.zip
	- a. Double click on file name from the SA repository and set the default install path to: **/opt/ hp/dma/ooclient**
	- b. Set the OS to **Red Hat, SUSE, UBUNTU,HP-UX, Oracle Linux CentOS**.
- 2. Select the following files in the **/Opsware/Tools/Database & Middleware** folder in the **SA Library**:
	- dma\_oo\_client\_code\_windows.zip.MD5.zip
	- dma\_oo\_client\_code\_windows.zip
	- dma\_oo\_client\_bin\_windows.zip.MD5.zip
	- dma oo client bin windows.zip
	- a. Double click on file name from the SA repository and set the default install path to: **C: \Program Files\HP\DMA\OOClient**
	- b. Set the OS to **Windows**.
- 3. Select the following files in the **/Opsware/Tools/Database & Middleware** folder in the **SA Library**:
	- dma\_oo\_client\_bin\_solaris.zip
	- dma\_oo\_client\_code\_solaris.zip.MD5.zip
	- dma\_oo\_client\_bin\_solaris.zip.MD5.zip
	- dma oo client code solaris.zip
	- a. Double click on file name from the SA repository and set the default install path to: **/opt/ hp/dma/ooclient**
	- b. Set the OS to **Solaris**.

### <span id="page-55-0"></span>Update the default UCMDB password

It is recommended that you change the default UCMDB password. For information about changing default passwords, see [Change the default UCMDB password](https://docs.software.hpe.com/wiki/display/DCA201705/Password+management#Passwordmanagement-ChangethedefaultUCMDBpassword).

### <span id="page-55-1"></span>Copy database software binaries

You must copy the third-party vendor-provided binaries to ensure that database software applications such as Oracle, Microsoft SQL Server are successfully installed.

- 1. Go to the export path that you created when [setting up the NFS server.](#page-35-0) For example, /vols/dca
- 2. Go to the vendor-binaries directory that is present in the path. For example, /vols/dca/ vendor-binaries/
- 3. Copy all the database software and patch binaries to the vendor-binaries directory. See [Software and patch binaries](#page-55-2) for a list of all the database software and patch binaries to be copied.

### <span id="page-55-2"></span>Software and patch binaries

DCA requires the software and patches for patching and provisioning of databases.

Download the following Oracle software and patches from the Oracle Downloads page: [https://](https://www.oracle.com/downloads/index.html) [www.oracle.com/downloads/index.html](https://www.oracle.com/downloads/index.html)

- <span id="page-55-3"></span>• Oracle 11g
	- p13390677\_112040\_Linux-x86-64\_1of7.zip
	- p13390677\_112040\_Linux-x86-64\_2of7.zip
	- p13390677\_112040\_Linux-x86-64\_3of7.zip
	- p13390677\_112040\_Linux-x86-64\_4of7.zip
	- p23054359\_112040\_Linux-x86-64.zip
	- p6880880 112000 Linux-x86-64.zip
	- p24006111 112040 Linux-x86-64.zip
- <span id="page-55-4"></span>• Oracle 12c
	- linuxamd64 12102 database 1of2.zip
	- linuxamd64 12102 database 2of2.zip
	- p6880880\_121010\_Linux-x86-64.zip
	- p19769480 121020 Linux-x86-64.zip
	- p21948354\_121020\_Linux-x86-64.zip

Download the following MSSQL software and patches from the Download Center: [https://www.microsoft.com/](https://www.microsoft.com/en-us/download) [en-us/download](https://www.microsoft.com/en-us/download)

- <span id="page-56-0"></span>• Microsoft SQL Server 2008
	- SQL08R2-Enterprise.zip
	- SQLServer2008R2SP1-KB2528583-x64-ENU.exe
	- SQLServer2008R2SP2-KB2630458-x64-ENU.exe
	- SQLServer2008R2SP3-KB2979597-x64-ENU.exe
- <span id="page-56-1"></span>• Microsoft SQL Server 2012
	- SQL12.zip
- <span id="page-56-2"></span>• Microsoft SQL Server 2014
	- SQL14.zip
	- SQLServer2014SP2-KB3171021-x64-ENU.exe
	- SQLServer2014-KB3188778-x64.exe

#### <span id="page-56-3"></span>Where to go from here

[Use](https://docs.software.hpe.com/wiki/display/DCA201705/Use) the contract of the contract of the contract of the contract of the contract of the contract of the contract of the contract of the contract of the contract of the contract of the contract of the contract of the contra

### <span id="page-56-4"></span>Uninstall

#### To remove DCA:

- 1. [Back up image files](#page-56-5)
- 2. [Uninstall ITOM CDF](#page-57-0)
- 3. [Uninstall DCA](#page-57-1)

### <span id="page-56-5"></span>Back up image files

*Note* **Note** 

This step is optional.

You can back up the image files from the local private registry to a remote registry before you uninstall ITOM CDF.

- 1. Go to the directory where the **local\_backup.sh** file is located: **cd <installation-folder>/script**
- 2. Move the **jq** file to the **/usr/local/bin/** directory using the following commands: **chmod 777 jq mv jq /usr/local/bin**
- 3. Run the following command: **chmod 777 local\_backup.sh** Ensure that the script file format is UNIX.
- 4. Run the following command: ./**local\_backup.sh <registryHost>** For example: ./**local\_backup.sh 10.10.10.10:5000**

The TAR files are saved in **image\_tars/xxx.tar**.

### <span id="page-57-0"></span>Uninstall ITOM CDF

To uninstall ITOM CDF:

1. Run the uninstall.sh script. The uninstall process stops containers and removes containers and daemons.

**bash ./uninstall.sh**

2. Restart the DCA server.

### <span id="page-57-1"></span>Uninstall DCA

- 1. [Uninstall ITOM CDF.](#page-57-0)
- 2. Remove directories from NFS or remove the NFS configuration from the DCA server.

### <span id="page-57-2"></span>Related topic

[Install ITOM CDF](#page-18-2)

## <span id="page-58-0"></span>Send documentation feedback

If you have comments about this document, you can contact the documentation team by email. Add the following information in the subject line: Feedback on Data Center Automation 2017.05 - Premium Just add your feedback to the email and send your feedback to [docs.feedback@hpe.com](mailto:docs.feedback@hpe.com). We appreciate your feedback.